# **Lehrmaterialen aus dem Fachverlag für Ihre OneNote-Schulungen als Word-Dokument zum Ausdrucken und fürs Intranet**

Aus technischen Gründen wurde in dieser Musterunterlage dieses Deckblatt zusätzlich eingefügt, und anders als im Original-Worddokument haben wir das Inhaltsverzeichnis am Ende platziert. Darüber hinaus entsprechen hier auch die Kopf- und Fußzeilen nicht dem Original.

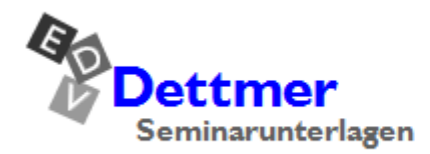

Seminarunterlagen-Verlag Helmut Dettmer Neuer Schafweg 12, D-76889 Kapellen Telefon +49(0)6343 939 047 www.dettmer-verlag.de

## **5 Inhalte zufügen**

Auf Seite 15 haben wir bereits beschrieben, wie Sie Text in Ihr Notizbuch eingeben. Sie können OneNote aber auch diverse andere Inhalte zufügen.

### **5.1 Tabellen**

Das Einfügen von Tabellen kann auf zweierlei Art erfolgen:

• Geben Sie einen Text ein und drücken Sie die (ÿ)-Tabtaste: Der Text wird automatisch in eine Tabellenzelle gestellt, und daneben wird eine weitere Zelle angelegt.

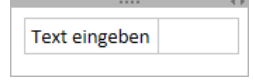

Text eingeben und Tabtaste drücken

Veitere Spalten erzeugen Sie durch erneutes Drücken der [ $\overline{F}$ ]-Tabtaste, zusätzliche Zeilen mit Hilfe die  $\leftarrow$ ]-Taste, aber nur wenn der Cursor in der letzten (= rechten unteren) Zelle steht.

• Oder klicken Sie auf der Registerkarte **Einfügen** in der Gruppe **Tabellen** auf die Schaltfläche **Tabelle** und wählen Sie die Spalten und Zeilen in der Matrix aus oder legen Sie diese über den Befehl **Tabelle einfügen** im Dialogfeld **Tabelle einfügen** fest.

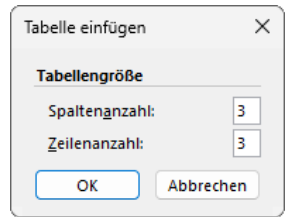

用 **Tabelle**  $\ddot{\phantom{0}}$ 3x3 Tabelle Tabelle einfügen... Neue Excel-Tabelle

Zeilen- und Spaltenzahl festlegen Spalten und Zeilen festlegen

≁⊩

Die Spaltenbreite wird von OneNote automatisch an den eingegebenen Text angepasst. Um sie manuell zu ändern, zeigen Sie auf die entsprechende Spaltenbegrenzung, so dass der Mauszeiger sein Aussehen ändert: H. Ziehen Sie nun die Spalte bei gedrückter linker Maustaste auf die gewünschte Breite.

Mit der Registerkarte **Tabelle**, die bei aktivierter Tabelle im Menüband angezeigt wird, kann die Tabelle verändert und beispielsweise in eine Excel-Tabelle konvertiert werden, um umfangreichere Funktionen zur Bearbeitung nutzen zu können.

| Zeichnen<br>Einfügen<br>Datei<br>Start | Überprüfen<br>Verlauf   | Ansicht<br>Hilfe<br><b>Tabelle</b>  |                        |                       | <b>B</b> Freigeben            | 67           |
|----------------------------------------|-------------------------|-------------------------------------|------------------------|-----------------------|-------------------------------|--------------|
| Spalten auswählen                      | <u>__</u>               | - 5<br>$\leftarrow$ $\vdash$        | U.                     | $\equiv$ Linksbündig  | $x \equiv$                    |              |
| Zeilen auswählen<br>Tabelle            | Tabelle Spalten Zeilen  | Darüber Darunter<br>Links<br>Rechts | Rahmen<br>Schattierung | $\equiv$ Zentriert    | In Excel-Tabelle<br>Sortieren |              |
| auswählen   Zelle auswählen            | löschen löschen löschen | einfügen einfügen einfügen einfügen | ausblenden<br>$\sim$   | $\equiv$ Rechtsbündig | konvertieren<br>$\checkmark$  |              |
| Auswählen                              | Löschen                 | Einfügen                            | Format                 | Ausrichtung           | Daten<br>Konvertieren         | $\checkmark$ |

Registerkarte Tabelle

#### **Anzahl der Spalten/Zeilen nachträglich ändern**

Nicht immer weiß man beim Erstellen einer Tabelle, wie viele Zeilen und Spalten man im Endeffekt benötigen wird. Zusätzliche Spalten und Zeilen lassen sich auch nachträglich noch jederzeit zufügen.

#### **Spalten zufügen**

Zusätzliche Spalten werden entweder rechts oder links von der aktuellen Cursorposition eingefügt. Stellen Sie deshalb den Cursor in eine Zelle der entsprechenden Spalte und klicken Sie auf der Registerkarte **Tabelle** in der Gruppe **Einfügen** auf die Schaltfläche **Darüber einfügen** oder **Darunter einfügen**. Oder öffnen Sie durch Mausklick das Kontextmenü, zeigen Sie auf **Tabelle**, und wählen Sie den Befehl **Rechts einfügen** oder **Links einfügen** aus.

| Darüber Darunter<br>einfügen einfügen einfügen einfügen | l inks | Rechts |
|---------------------------------------------------------|--------|--------|
| Einfügen                                                |        |        |

Die Gruppe Einfügen

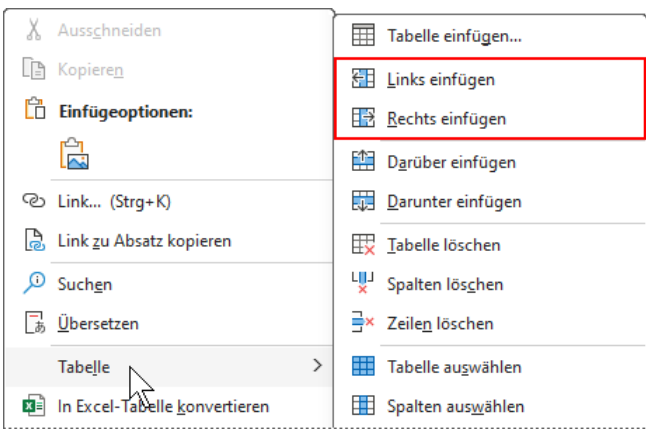

Spalten über das Kontextmenü einfügen

#### **Zeilen zufügen**

Zusätzliche Zeilen werden entweder über oder unter der aktuellen Cursorposition eingefügt. Stellen Sie deshalb den Cursor in eine Zelle der entsprechenden Zeile und klicken Sie auf der Registerkarte **Tabelle** in der Gruppe **Einfügen** auf die Schaltfläche **Darüber einfügen** oder **Darunter einfügen**. Oder öffnen Sie durch Mausklick das Kontextmenü, zeigen Sie auf **Tabelle** und wählen Sie den Befehl **Darüber einfügen** oder **Darunter einfügen** aus.

#### **Zeilen/Spalten löschen**

Platzieren Sie den Cursor in der zu löschende Zeile/Spalte und klicken Sie auf der Registerkarte **Tabelle** in der Gruppe **Löschen** auf die entsprechende Schaltfläche. Auf diese Weise können Sie auch gleich mehrere vorher markierte Zeilen/Spalten löschen. Möchten Sie alle Zeilen und Spalten, also die gesamte Tabelle löschen, klicken Sie auf die Schaltfläche **Tabelle löschen**.

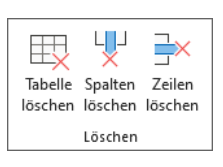

Die Gruppe Löschen

Das Kontextmenü bietet diese drei Befehle auch im Untermenü des Befehls **Tabelle** an.

#### **Ihre Aufgabe**

Fügen Sie dem Abschnitt **Ansprechpartner** folgende Tabelle zu, formatieren Sie sie entsprechend und nennen Sie die Seite **Telefonliste**.

# **Schulungsunterlage OneNote**

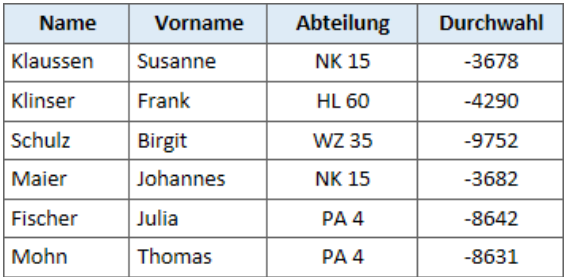

Formatierte Tabelle

#### **Lösungsweg**

- 1. Wechseln Sie zum Abschnitt **Ansprechpartner** und geben Sie als Titel **Telefonliste** ein (Seite 24).
- 2. Klicken Sie auf der Registerkarte **Einfügen** in der Gruppe **Tabellen** auf die Schaltfläche **Tabelle** und wählen Sie in der Matrix **4x7 Tabelle** (= 4 Spalten, 7 Zeilen) aus.
- 3. Geben Sie die Spaltenüberschriften, Namen, Abteilungen und Durchwahlen gemäß dem Bild ein.
- 4. Markieren Sie nun die obere Zeile mit der Maus und klicken Sie auf der Registerkarte **Start** in der Gruppe **Text** auf das Symbol  $F$ ett $\boxed{F}$ .

| Name     | <b>Vorname</b> | <b>Abteilung</b> | <b>Durchwahl</b> |
|----------|----------------|------------------|------------------|
| Klaussen | Susanne        | <b>NK 15</b>     | -3678            |
|          |                |                  |                  |

Die erste Zeile ist markiert

- 5. Lassen Sie die Zeile markiert und klicken Sie auf der Registerkarte **Tabelle**
	- in der Gruppe **Ausrichtung** auf die Schaltfläche **Zentriert** und dann
	- in der Gruppe **Format** auf die Schaltfläche **Schattierung**. Wählen Sie die Farbe **Blau, heller 80%** aus dem Katalog aus.
- 6. Markieren Sie nun die beiden rechten Spalten von Zeile 2 bis 7 und klicken Sie wieder auf der Registerkarte **Tabelle** in der Gruppe **Ausrichtung** auf die Schaltfläche **Zentriert**.

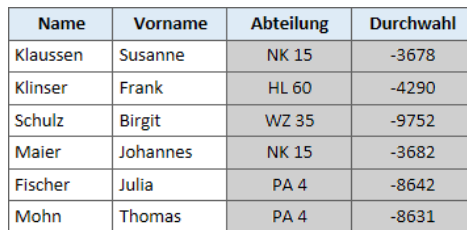

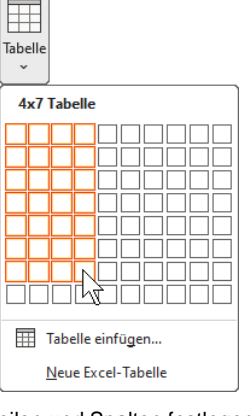

Zeilen und Spalten festlegen

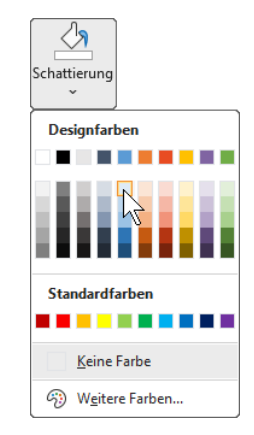

 $\equiv$ 

Zentrier

**Schattierungsfarbe** 

Die markierten Spalten wurden zentriert ausgerichtet

7. Verbreitern Sie die Spalten, indem Sie auf die jeweiligen Spaltenbegrenzungen zeigen + und diese bei gedrückter linker Maustaste verschieben.

### **5.2 Einklappbare Listen**

In OneNote können Sie einklappbare Listen erstellen, indem Sie den Text unterhalb der Überschrift einrücken. Die Symbole dazu finden Sie auf der Registerkarte **Start** in der Gruppe **Text**. Dabei ist es unerheblich, ob Sie die Liste

- mit Aufzählungszeichen versehen  $\left|\frac{\cdot}{\cdot}\right|$ .
- mit Nummerierungen  $\boxed{\equiv}$  oder
- einfach nur einrücken (Einzug vergrößern) ... Die Symbole in der Gruppe Text

 $-4.8$ 

| <b>F</b> $K \perp \Rightarrow x_2 \cdot   \cdot \cdot \Rightarrow x_3 \cdot   \cdot \Rightarrow x_4 \cdot   \cdot \Rightarrow x_5 \cdot   \cdot \Rightarrow x_6$ |
|----------------------------------------------------------------------------------------------------|
| Text                                                                                                    |

Unerheblich ist es auch, ob Sie die obenstehenden Symbole vor der Texteingabe anklicken oder erst den Text schreiben, die Listenpunkte ohne die Überschrift markieren und dann über eines der Symbole einrücken.

|   | Überschrift        |  |
|---|--------------------|--|
| ٠ | Punkt 1            |  |
| ٠ | Punkt <sub>2</sub> |  |
| ۰ | Punkt <sub>3</sub> |  |
|   |                    |  |

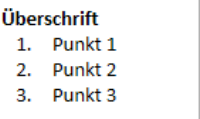

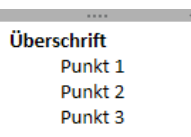

Liste mit Aufzählungszeichen Liste mit Nummerierung Liste mit vergrößertem Einzug

#### **Liste einklappen**

Um nun diese Liste bis auf die Überschrift einzuklappen, zeigen Sie mit der Maus auf die *Über*schrift, damit daneben das Symbol erscheint, und klicken dann doppelt auf das Symbol. Die Liste wird eingeklappt und kann über das Symbol  $\boxplus$  wieder ausgeklappt werden.

| + Überschrift |                    |  |
|---------------|--------------------|--|
|               | Punkt <sub>1</sub> |  |
|               | Punkt <sub>2</sub> |  |
|               | Punkt <sub>3</sub> |  |
|               |                    |  |

Doppelt auf das Symbol klicken Die eingeklappte Liste

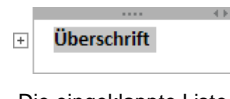

# **5.3 Kopien aus Webseiten**

Auch von Webseiten können Sie Text oder Bilder in OneNote einfügen. Kopieren Sie dazu den Text und wenn gewünscht auch die Bilder auf der Webseite, z.B. mit der Tastenkombination (Strg)+(C). Wechseln Sie zu OneNote und setzen Sie den Cursor an die gewünschte Einfügestelle. Sind bereits Inhalte vorhanden, müssen Sie unter Umständen doppelklicken, damit der Inhalt nicht in einen bestehenden Notizencontainer eingefügt wird. Nun können Sie den kopierten Inhalt einfügen:

• Klicken Sie auf der Registerkarte **Start** in der Gruppe **Zwischenablage** auf den oberen Teil der Schaltfläche **Einfügen**, um den Inhalt mit der Standard-Einfügeoption **Ursprüngliche Formatierung beibehalten** einzufügen, oder nutzen Sie dazu die Tastenkombination  $[Strg]+V$ .

• Möchten Sie dagegen eine andere Einfügeoption auswählen und beispielsweise den Text ohne Formatierung übernehmen (Option **Nur den Text übernehmen**), klicken Sie auf den Pfeil v der Schaltfläche **Einfügen** und wählen im Untermenü eine Option aus. Oder Sie klicken mit der *rechten* Maustaste auf die Einfügestelle und wählen eine Einfügeoption aus dem Kontextmenü aus. Einfügeoptionen

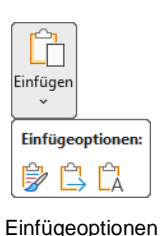

Der kopierte Inhalt wird eingefügt und darunter auch der Link zur Webseite, von der der Inhalt stammt. Eine weitere Möglichkeit, Inhalte von Webseiten zu übernehmen, wird in den Tools ab Seite 95 beschrieben.

Probieren Sie es aus: Öffnen Sie in Ihrem Standardbrowser (z.B. Microsoft Edge) eine Website Ihrer Wahl und fügen Sie einen kleinen Teil des Inhalts auf der Seite **Webseiteninhalt** im Abschnitt **Übungen** ein. Eventuell schauen Sie sich den Lösungsweg an.

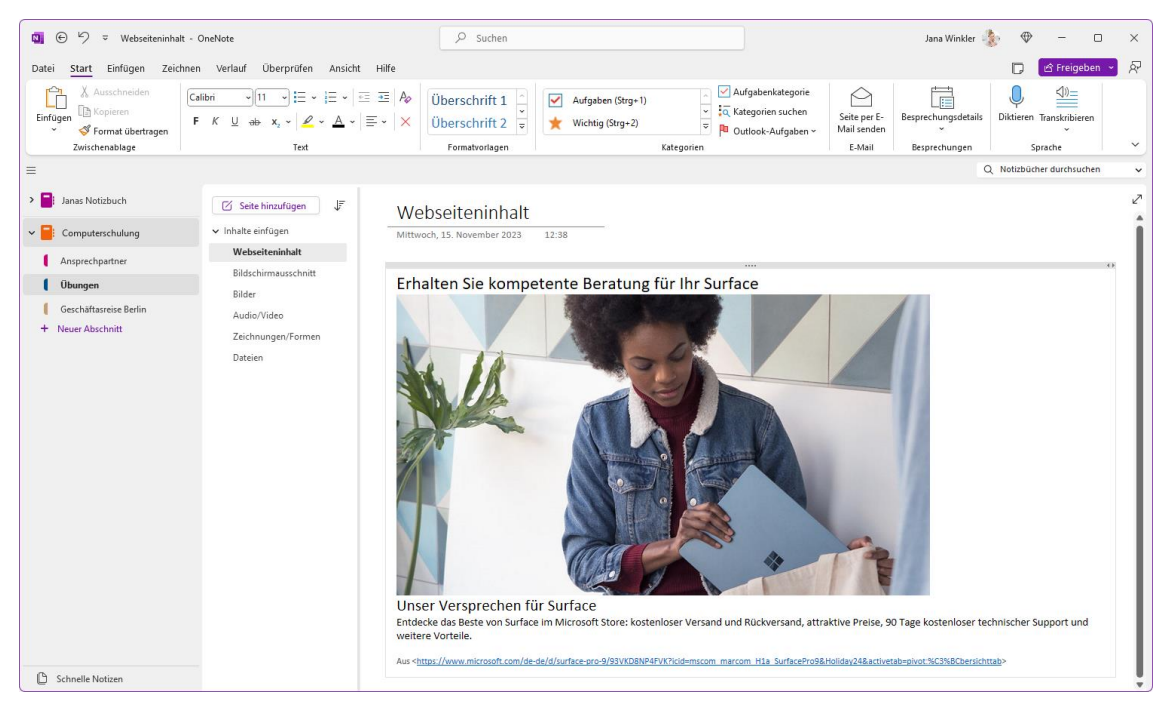

Von einer Webseite eingefügter Inhalt

#### **Lösungsweg**

- 1. Wechseln Sie im Notizbuch **Computerschulung** durch Klick auf die Registerlasche **Übungen** zum gleichnamigen Abschnitt und dann durch Klick auf den Seitennamen in der Seitenliste zur Seite **Webseiteninhalt**.
- 2. Öffnen Sie nun Ihren Browser und dort die Webseite, von der Sie Inhalt einfügen möchten.
- 3. Markieren Sie im Browser den Text und eventuell auch ein Bild mit der Maus und drücken Sie die Tastenkombination (Strg)+[C].
- 4. Gehen Sie zurück zu OneNote und platzieren Sie den Cursor unterhalb des Titels durch Mausklick.
- 5. Fügen Sie den kopierten Inhalt mit der Tastenkombination  $\lceil \frac{1}{2} \cdot \frac{1}{2} \rceil + \lceil \frac{1}{2} \rceil$  ein.

#### **Windows-Apps**

<span id="page-6-0"></span>Von manchen Windows-Apps, wie **Microsoft Edge**, können Sie über die Druckfunktion der App einen Screenshot der ganzen Seite (nicht nur des sichtbaren Bereichs) in OneNote einfügen:

- 1. Öffnen Sie in Microsoft Edge das Aktionsmenü der App durch Mausklick auf das 3-Punkte-Symbol **· ·** · in der oberen rechten Fensterecke und klicken Sie auf den Befehl Drucken.
- 2. Wählen Sie als Drucker **OneNote (Desktop)** und klicken Sie auf die Schaltfläche **Drucken**.

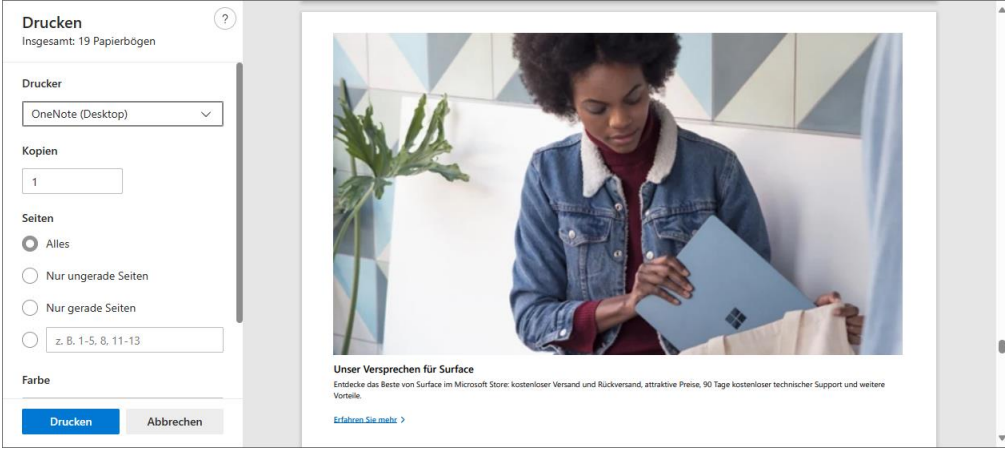

Als Drucker OneNote (Desktop) wählen und auf Drucken klicken

3. Im nachfolgenden Dialogfenster wählen Sie das gewünschte Notizbuch und gegebenenfalls den Abschnitt und die Seite aus. Eventuell müssen Sie das Notizbuch und den Abschnitt erst noch über die jeweiligen Plus-Symbole E erweitern, um alles angezeigt zu bekommen.

<span id="page-6-1"></span>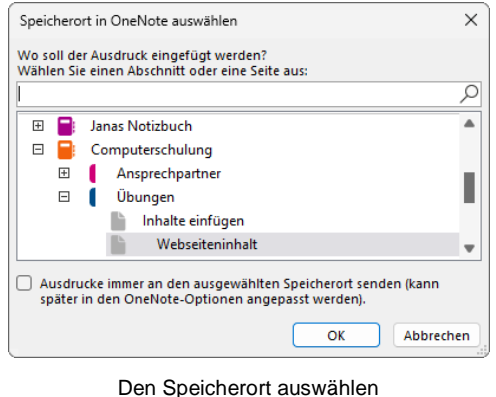

4. Klicken Sie abschließend auf  $\lceil \overline{OK} \rceil$ .

### **5.4 Bildschirmausschnitt (Screenshot)**

Voraussetzung für das Einfügen eines Bildschirmausschnitts ist, dass das Fenster (z.B. Programmfenster, Webseite ...), von dem der Ausschnitt kopiert werden soll, bereits geöffnet ist. Als Übung werden wir das Menüband des Word-Programmfensters einfügen.

- 1. Öffnen Sie ein beliebiges oder neues, leeres Dokument in Word.
- 2. Wechseln Sie zu OneNote und platzieren Sie den Cursor an der gewünschten Einfügestelle.
- 3. Klicken Sie auf der Registerkarte **Einfügen** in der Gruppe **Bilder** auf die Schaltfläche **Bildschirmausschnitt**. Das OneNote-Fenster wird minimiert und das Fenster dahinter weißlich trüb.

4. Ziehen Sie bei gedrückter linker Maustaste einen Rahmen um den gewünschten Bildschirmausschnitt und lassen Sie die Maustaste los. Mit der (Esc)-Taste können Sie den Vorgang auch abbrechen.

| Automatisches Speichern (C) E (5) = Dokument1 -   O Suchen<br>$\overline{\mathbf{w}}$<br>Bearbeitung ~<br>■ freigeben →<br>Layout Referenzen Sendungen Überprüfen Ansicht Hilfe<br><b> E</b> Kommentare<br>Einfügen Zeichnen<br>Entwurf<br>Datei Start<br>세비 - 세 분 x 분 x 명 x l 료 표.<br>Calibri (Textkörper)<br>X<br>Ĥ<br>圌<br>le<br>$\downarrow$<br>Kein Leerraum Überschrift $\frac{\infty}{\sqrt{2}}$<br>F K U $\vee$ ab $x_2$ $x^2$ $A_0$ $\Box$ $\Xi$ $\Xi$ $\Xi$ $\Xi$ $\Xi$<br>œ<br>Standard<br>Bearbeiten<br>Einfügen<br>Diktieren<br>Add-<br>Editor<br>$\sim$<br>A - 2 - A - Aa - A A A 2 - 图 - 2 T<br>$\checkmark$<br>∢<br>Ins<br>$\checkmark$<br>$\checkmark$<br>$\overline{\mathbb{F}_2}$<br>Γý.<br>Γý.<br>Add-Ins<br>Zwischenablage Fa<br>Schriftart<br>Formatvorlagen<br>Editor<br>Absatz<br>Sprache |  |  |  |  |  |
|----------------------------------------------------------------------------------------------------|--|--|--|--|--|
|                                                                                                    |  |  |  |  |  |
|                                                                                                    |  |  |  |  |  |
|                                                                                                    |  |  |  |  |  |
|                                                                                                    |  |  |  |  |  |
|                                                                                                    |  |  |  |  |  |
| $[1]$ Fokus<br>Fo<br>王王<br>目<br>140 %<br>7% Barrierefreiheit: Keine Probleme<br>Seite 1 von 1 0 Wörter Deutsch (Deutschland) Textvorhersagen: ein<br>$\div$                                                                                                    |  |  |  |  |  |

Einen Rahmen um den gewünschten Ausschnitt ziehen

Der Ausschnitt wird automatisch mit Datum und Uhrzeit eingefügt, bei einem Webseiten-Ausschnitt auch ein Link zur Seite.

| $\odot$<br>$\mathfrak{S}$<br>$\overline{\mathbf{u}}$ | $\overline{\mathbf{v}}$             | Bildschirmausschnitt - OneNote |                                                          |                                                                                           | $O$ Suchen                                |                                 |                                              |                            |                                                    |                                              | Jana Winkler                                 |                                | $\oplus$                                              | $\times$<br>$\Box$ |
|------------------------------------------------------|-------------------------------------|--------------------------------|----------------------------------------------------------|-------------------------------------------------------------------------------------------|-------------------------------------------|---------------------------------|----------------------------------------------|----------------------------|----------------------------------------------------|----------------------------------------------|----------------------------------------------|--------------------------------|-------------------------------------------------------|--------------------|
| Datei<br>Start                                       | Einfügen                            | Zeichnen                       | Überprüfen<br>Verlauf<br>Ansicht                         | Hilfe                                                                                     |                                           |                                 |                                              |                            |                                                    |                                              |                                              |                                | <b>∆</b> Freigeben                                    | 모                  |
| 士<br>Schreibbereich<br>einfügen                      | ⊞<br>Tabelle<br>$\check{}$          | b                              | a)<br>n<br>Dateiausdruck Dateianlage Kalkulationstabelle | <b>C. C. D.</b><br>föi+<br>Bildschirmausschnitt Bilder                                    | $\sim$                                    | ட்<br>Onlinevideo               | ╩<br>⊝<br>Link<br>Transkribieren<br>$\sim$   | Ëõ<br>Video<br>aufzeichnen | Ħ<br>7<br>L)<br>Zeit Datum und<br>Datum<br>Uhrzeit | P<br>Seitenvorlagen<br>٧                     | π<br>Formel Symbol<br>$\checkmark$<br>$\sim$ | ⊜<br>Aufkleber                 | $+-$<br>$\times$ $\div$<br>Gleichungs-<br>Assistent   |                    |
| Einfügen                                             | Tabellen                            |                                | Dateien                                                  | Bilder                                                                                    |                                           | Links<br>Medien                 | Aufzeichnen                                  |                            | Zeitstempel                                        | Seiten                                       | Symbole                                      | More                           | Mathematik                                            | $\checkmark$       |
| Ξ                                                    |                                     |                                |                                                          |                                                                                           |                                           |                                 |                                              |                            |                                                    |                                              |                                              |                                | Q Notizbücher durchsuchen                             | $\checkmark$       |
| Inhalte einfügen                                     | Seite hinzufügen<br>Webseiteninhalt | F                              | Bildschirmausschnitt<br>Mittwoch, 15. November 2023      | 12:38                                                                                     |                                           |                                 |                                              |                            |                                                    |                                              |                                              |                                |                                                       | ⊘                  |
|                                                      | Bildschirmausschnitt                |                                |                                                          |                                                                                           |                                           |                                 |                                              |                            |                                                    |                                              |                                              |                                |                                                       |                    |
| Bilder                                               |                                     |                                | Einfügen<br>Datei<br>Start                               | Zeichnen                                                                                  | Entwurf<br>Layout                         | Referenzen                      | Sendungen                                    | Überprüfen                 | Ansicht Hilfe                                      |                                              | <b>□</b> Kommentare                          | Bearbeitung ~                  | <b>B</b> Freigeben                                    |                    |
| Audio/Video<br>Dateien                               | Zeichnungen/Formen                  |                                | ਿੰ<br>-65<br>Einfügen<br>∢<br>Zwischenablage Fa          | Calibri (Textkörper)<br>$\underline{U}$ v ab x, x <sup>2</sup> $A_0$<br>F K<br>Schriftart | $\frac{1}{11}$<br>$A - Aa - A^A A^B$<br>履 | 国有有目相<br>$\circ$ - $\boxplus$ - | 狂・狂・狂・狂 亜<br>红 年<br>$\overline{2}$<br>Absatz | Standard                   | Formatvorlagen                                     | Kein Leerraum Überschrift<br>$_{\rm v}$<br>U | Bearbeiten<br>$\ddot{}$<br>Γý.               | Diktieren<br>$\sim$<br>Sprache | Æ<br>le<br>Editor<br>Add-<br>Ins<br>Add-Ins<br>Editor | $\checkmark$       |
|                                                      |                                     |                                | Erfasster Bildschirmausschnitt: 17.11.2023 09:39         |                                                                                           |                                           |                                 |                                              |                            |                                                    |                                              |                                              |                                |                                                       |                    |

Der Bildschirmausschnitt wurde eingefügt (Navigationsleiste über das Symbol $\equiv$  ausgeblendet)

### **5.5 Bilder und Onlinegrafiken**

Auf Ihrem Computer oder einem Wechseldatenträger gespeicherte Bilder und Grafiken oder Bilder aus dem Internet können über die Gruppe **Bilder** der Registerkarte **Einfügen** Ihrem Notizbuch zugefügt werden.

#### **Schaltfläche Bilder**

Um ein auf Ihrem Computer oder einem Wechseldatenträger gespeichertes Bild einzufügen, klicken Sie auf der Registerkarte **Einfügen** in der Gruppe **Bilder** auf die rechtsstehende Schaltfläche und wählen aus dem sich öffnenden Untermenü den Befehl **Aus Datei**. Wählen Sie das gewünschte Bild im Fenster **Grafik einfügen** aus (mehrere bei gedrückter (Strg)-Taste) und klicken Sie auf [Einfügen]:

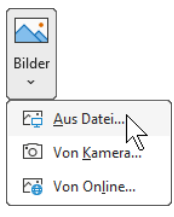

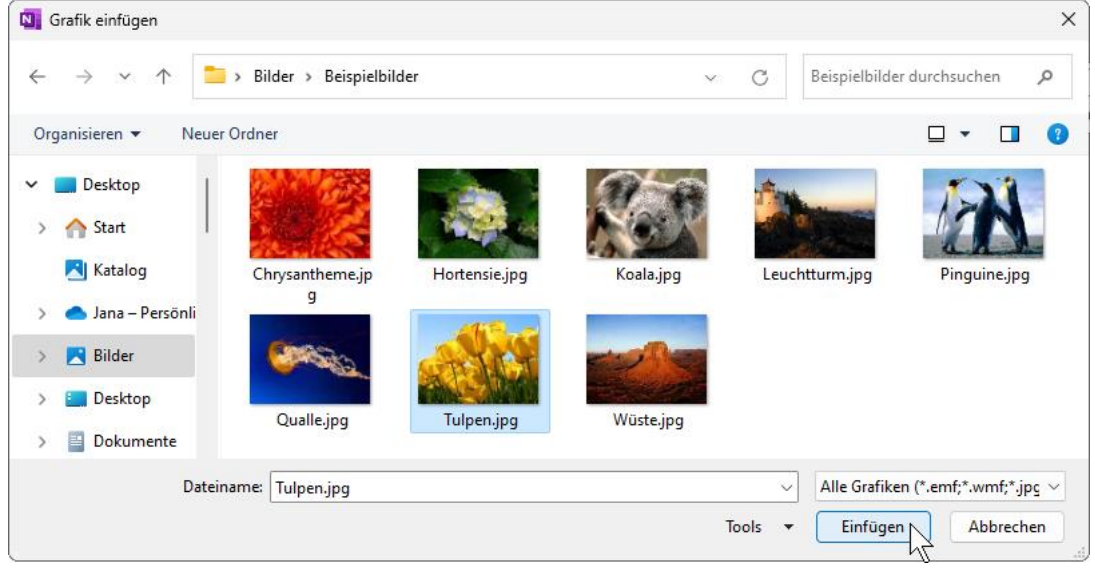

Bild auswählen

#### **Ihre Aufgabe**

Fügen Sie mindestens 2 Bilder Ihrer Wahl auf der Seite **Bilder** des Abschnitts **Übungen** ein.

#### **Onlinebilder**

Über den Befehl **Von Online** im Untermenü der Schaltfläche **Bilder** können Sie Bilder aus dem Internet (über die Suchmaschine **Bing**) einfügen:

- 1. Platzieren Sie den Cursor auf der Seite **Bilder** (Abschnitt **Übungen**) an der Einfügestelle. Da das Bild in einem eigenen Notizencontainer eingefügt werden soll, klicken Sie doppelt auf die gewünschte Stelle.
- 2. Klicken Sie auf der Registerkarte **Einfügen** in der Gruppe **Bilder** auf die rechtsstehende Schaltfläche und wählen Sie den Befehl **Von Online**. Es öffnet sich das Fenster **OnlineBilder**.
- 3. Geben Sie im Suchfeld **Bing-Bildersuche** einen Suchbegriff ein, z.B. **Monitor**, und drücken Sie die  $\boxed{\leftarrow}$ -Taste.

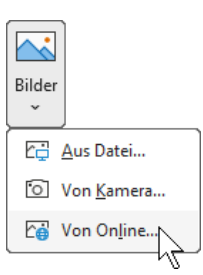

4. Wählen Sie ein Bild durch Mausklick auf das entsprechende Miniaturbild aus. Sie können aber auch gleich mehrere Bilder mit einem Häkchen versehen. Klicken Sie auf **Einfügen**.

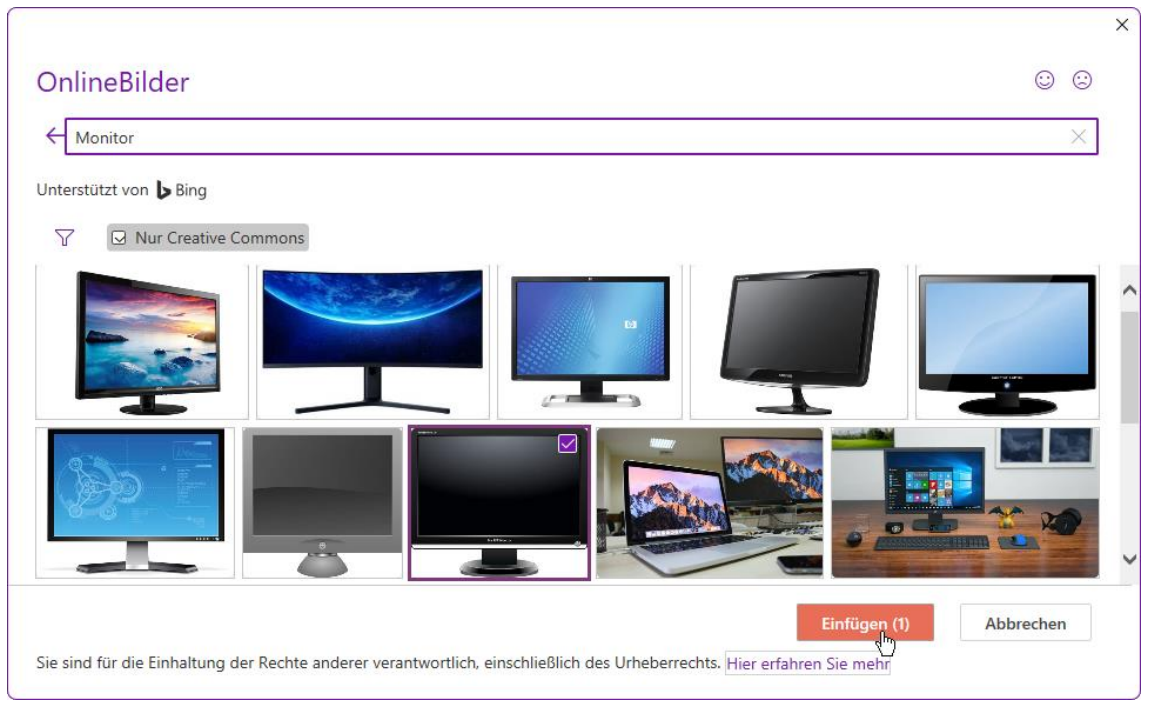

Ein Bild aus den Suchergebnissen auswählen

Wenn Sie im Fenster **OnlineBilder** über das Suchfeld **Bing-Bildersuche** das Web 眨 durchsuchen und von dort Bilder einfügen, müssen Sie die gesetzlichen Vorgaben und Lizenzbestimmungen der Webseite beachten, von der das Bild stammt!

#### **Bilder bearbeiten**

Eingefügte Bilder können in OneNote bearbeitet werden. Die Möglichkeiten sind hier aber wesentlich geringer als Sie das vielleicht aus anderen Programmen von Microsoft Office kennen, wie z.B. Word oder PowerPoint.

#### **Größe ändern**

Um die Größe zu ändern, markieren Sie das Bild, und ziehen an den Ziehpunkten:

<span id="page-9-0"></span>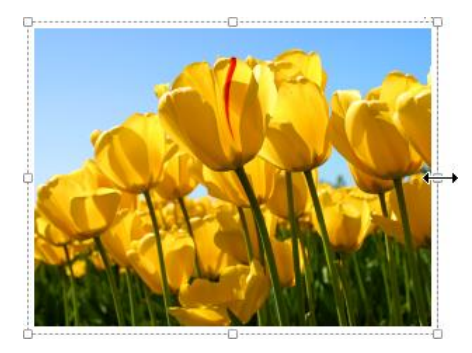

An einem seitlichen Ziehpunkt ziehen Das Bild wird schmaler

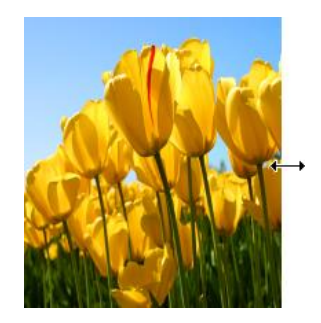

Soll die Größenänderung proportional erfolgen, ziehen Sie an einem der Eckziehpunkte:

# **Schulungsunterlage OneNote**

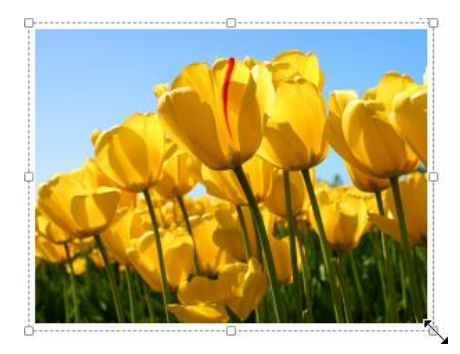

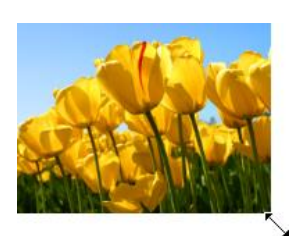

An einem Eckpunkt ziehen Das Bild wird proportional verkleinert

#### **Drehen**

Möchten Sie das Bild drehen, klicken Sie bei markiertem Bild mit der rechten Maustaste darauf, um das Kontextmenü zu öffnen, zeigen auf **Drehen** und wählen eine Option aus. Bei Bildern, die über die App **Windows-Fotoanzeige** zugefügt wurden, steht dieser Befehl nicht zur Verfügung.

<span id="page-10-0"></span>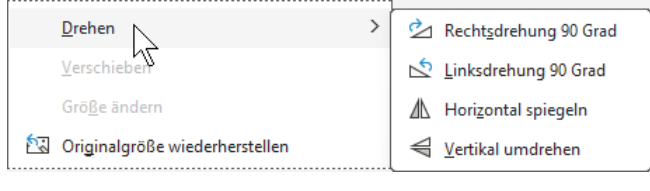

<span id="page-10-1"></span>Bild drehen

#### **Text aus Bild kopieren (auslesen)**

Enthält ein Bild Text, kann dieser auch in die Zwischenablage kopiert werden. Voraussetzung ist, dass das Bild als durchsuchbar definiert ist:

Klicken Sie mit der rechten Maustaste auf das Bild, zeigen Sie im Kontextmenü auf **Text im Bild durchsuchbar definieren** und stellen Sie sicher, dass im sich öffnenden Untermenü **Deutsch** aktiviert, also mit einem Häkchen versehen ist.

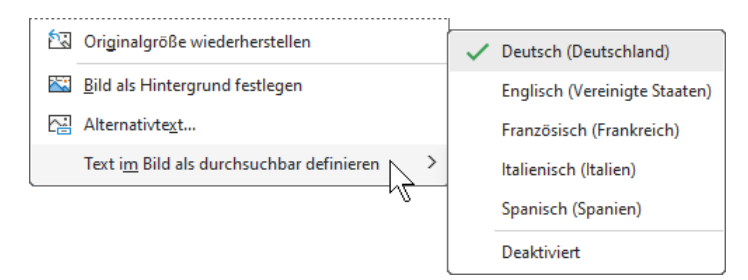

Das Bild ist als durchsuchbar definiert

Zum Kopieren des Textes wählen Sie nun im Kontextmenü des Bildes den Befehl **Text aus Bild kopieren**. Der Text wird in die Zwischenablage kopiert und kann auch in anderen Programmen wie gewohnt eingefügt werden. Allerdings werden Umlaute unter Umständen nicht erkannt, und das Ergebnis ist von der Bildgröße und -qualität abhängig.

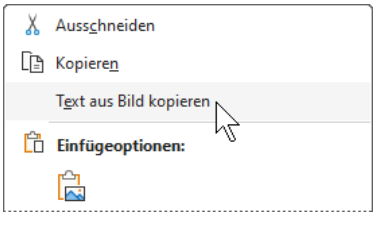

Möchten Sie nur Teile des Textes kopieren oder den Text vor dem Kopieren noch abändern, beispielsweise bei einem Screenshot einer Webseite, gehen Sie wie folgt vor:

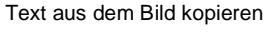

Wählen Sie im Kontextmenü den Befehl **Alternativtext**. Im folgenden Fenster können Sie nun den Text oder Textteile mit der Tastenkombination (Strg)+(C) in die Zwischenablage kopieren und bei Bedarf vorher abändern.

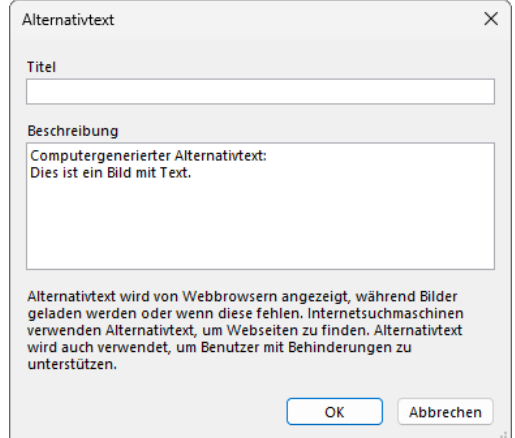

Text oder Textteile in die Zwischenablage kopieren

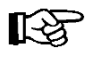

Bei dem so genannten Alternativtext handelt es sich um Text, der Bildern automatisch zugefügt wird, um auch Menschen mit Beeinträchtigungen zu ermöglichen, ein Dokument oder eine Notizbuchseite problemlos zu erfassen. Enthält ein Bild bereits Text, wird dieser als Alternativtext ausgelesen. Sie können aber auch noch weitere Texte dazuschreiben.

#### **Die App Windows-Fotoanzeige**

Wie bereits auf Seite [43](#page-6-0) erwähnt, können Sie bei manchen Windows-Apps über die Druckfunktion Inhalte in OneNote einfügen, so auch ein Bild aus der **Windows-Fotoanzeige**-App:

1. Öffnen Sie das einzufügende Bild mit der **Fotoanzeige**-App, klicken Sie in der Symbolleiste am oberen Fensterrand auf das 3-Punkte-Symbol **und wählen Sie im sich öffnenden Menü Drucken**.

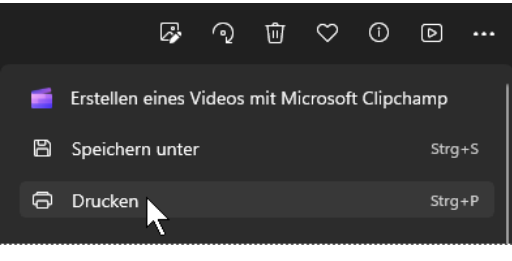

Symbolleiste am oberen Fensterrand der App und der Drucken-Befehl im Untermenü des 3-Punkte-Symbols

2. Wählen Sie als Drucker **OneNote (Desktop)** und klicken Sie auf die Schaltfläche **Drucken**.

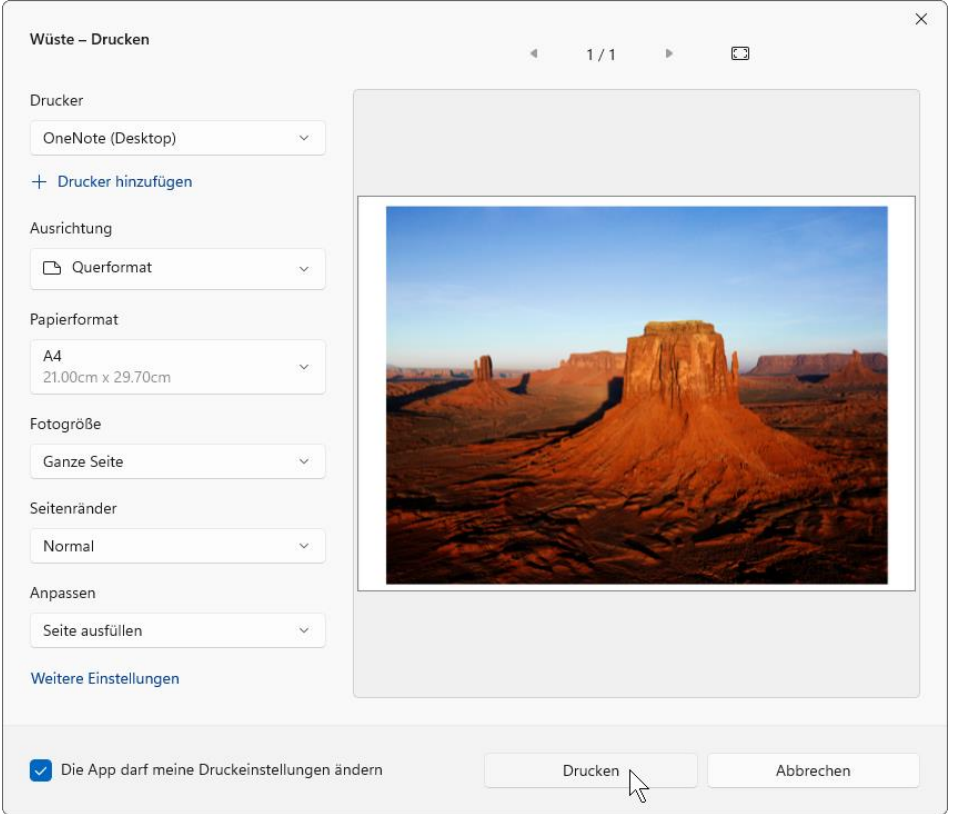

Als Drucker OneNote (Desktop) wählen und auf Drucken klicken

3. Im Dialogfenster **Speicherort in OneNote auswählen** wählen Sie das gewünschte Notizbuch und gegebenenfalls den Abschnitt und die Seite aus (Bild Seite [43\)](#page-6-1). Eventuell müssen Sie das Notizbuch und den Abschnitt erst noch über die jeweiligen Plus-Symbole E erweitern, um alles angezeigt zu bekommen. Klicken Sie dann auf  $\lceil \overline{o_K} \rceil$ .

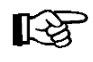

Auf diesem Wege eingefügte Bilder sind zwar auch bearbeitbar, es stehen aber nicht alle Funktionen zur Verfügung.

#### **5.6 Audio und Video**

Mit OneNote haben Sie auch die Möglichkeit, Audio- oder Videonotizen aufzuzeichnen. Dazu klicken Sie auf der Registerkarte **Einfügen** in der Gruppe **Aufzeichnen** auf die Schaltfläche **Video aufzeichnen** oder Sie klicken auf den *unteren* Teil der Schaltfläche **Transkribieren** und wählen im Untermenü **Audio**. Sind Sie nicht bei Microsoft angemeldet, heißt die Schaltfläche nicht **Transkribieren**, sondern **Audio aufzeichnen**. Ist kein Mikrofon bzw. keine Kamera angeschlossen, erhalten Sie eine Fehlermeldung, z.B.: Die Gruppe Aufzeichnen

<span id="page-12-0"></span>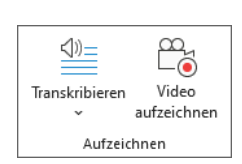

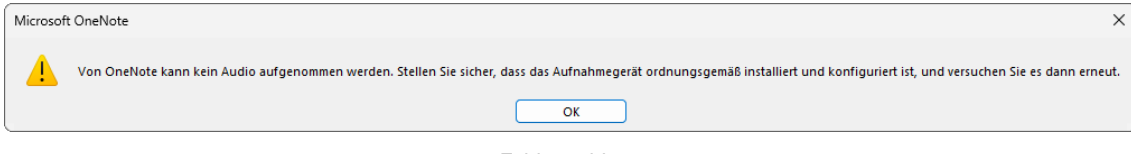

Fehlermeldung

Während der Aufnahme wird im Menüband die Kontext-Registerkarte **Aufzeichnen…** eingeblendet. Hier können Sie die Aufzeichnung über die entsprechenden Schaltflächen in der Gruppe **Wiedergabe** pausieren oder beenden.

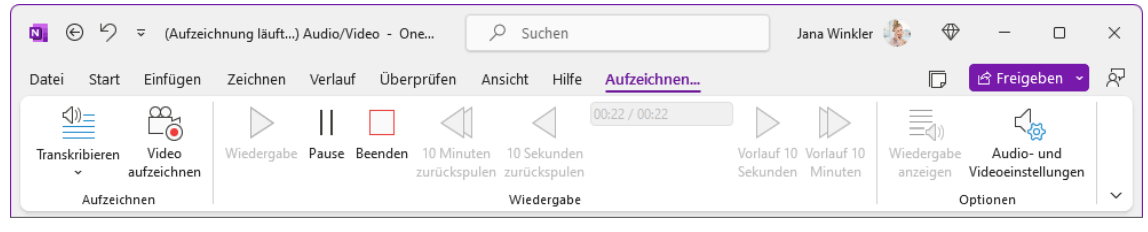

Die Registerkarte Aufzeichnen…

Nach dem Beenden der Aufzeichnung ändert die Registerkarte Ihren Namen in **Wiedergabe** und Sie können die Aufnahme abspielen:

Markieren Sie zunächst die entsprechende Aufzeichnung durch Mausklick. Ist nur eine Aufzeichnung vorhanden, ist dieser Schritt nicht nötig. Klicken Sie nun auf die Schaltfläche **Wiedergabe** (Registerkarte und Gruppe **Wiedergabe**) oder auf das Symbol in der Kontext-Symbolleiste, die erscheint, wenn Sie auf das **AudioVideo**-Symbol klicken.

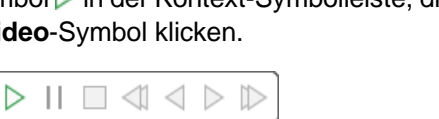

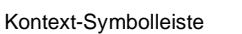

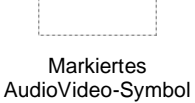

Wiedergabe

 $\bullet$ 

AudioVideo

Eine weitere Möglichkeit ist das Wiedergabe-Symbol <sup>D</sup> links vom Notizencontainer, der die markierte Aufnahme enthält.

Während der Wiedergabe sind nun auch die Schalflächen zum Vor- und Zurückspulen nutzbar:

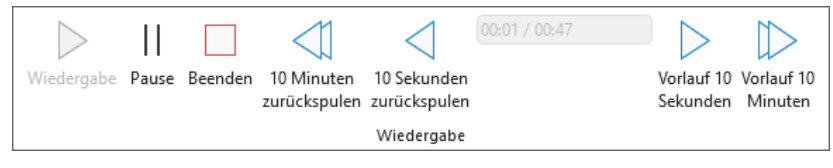

Die Gruppe Wiedergabe während des Abspielens der Aufzeichnung

#### **Aufnahme umbenennen**

Der von OneNote automatisch vergebene Name **AudioVideo** ist alles andere als aussagekräftig. Darum sollten Sie Ihre Aufnahmen umbenennen: Klicken Sie mit der rechten Maustaste auf das **AudioVideo**-Symbol und wählen die im Kontextmenü den Befehl **Umbenennen**. Überschreiben Sie im Dialogfeld **Datei umbenennen** den ursprünglichen Namen und klicken Sie auf  $\boxed{\overline{OK}}$ .

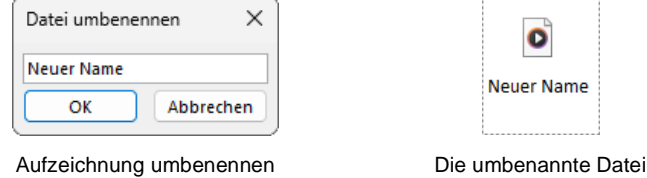

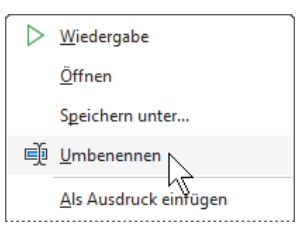

Kontextmenü (Ausschnitt)

Zusätzlich können Sie beispielsweise unterhalb des **AudioVideo**-Symbols erklärenden Text hinzufügen.

#### **Transkribieren**

Die Schaltfläche **Transkribieren** ist Ihnen bei der Audioaufnahme auf der Seite [49](#page-12-0) schon begegnet, Sie finden Sie aber auch auf der Registerkarte **Start**. Mit ihr lassen sich neue oder bereits als Audiodatei vorliegende Audioaufnahmen in Text umwandeln, wobei OneNote auch unterschiedliche Sprecher erkennen kann. Der Text wird in einem Aufgabenbereich am rechten Fensterrand angezeigt und kann noch bearbeitet und mit oder ohne Audio in den Notizenbereich übernommen werden. Voraussetzung ist, dass Sie OneNote im Rahmen eines Microsoft 365-Abonnements verwenden und bei Microsoft angemeldet sind.

Eine denkbare Einsatzmöglichkeit ist der Mittschnitt einer Besprechung, die so in OneNote zumindest in Auszügen festgehalten werden soll:

1. Wenn Sie die Aufzeichnung beginnen möchten, klicken Sie auf der Registerkarte **Start** in der Gruppe **Sprache** oder auf der Registerkarte **Einfügen** in der Gruppe **Aufzeichnen** auf den *oberen* Teil der Schaltfläche **Transkribieren**.

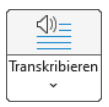

2. Am rechten Fensterrand wird ein Aufgabenbereich für das Transkribieren geöffnet. Klicken Sie für unser Beispiel auf die Schaltfläche **Aufzeichnung starten**.

Über die Schaltfläche **Audio hochladen** könnten Sie aber auch eine auf Ihrem Computer gespeicherte Audiodatei in einem der folgenden Formate hochladen

- .wav,
- .mp4,
- .m4a oder
- .mp3.
- 3. Während der Aufzeichnung wird im Aufgabenbereich ein Mikrofon und die Aufnahmedauer angezeigt. Um die Aufnahme zwischendurch zu pausieren, klicken Sie auf das Mikrofon. Ein erneuter Klick setzt die Aufnahme fort.

Über die Schaltfläche **Jetzt speichern und transkribieren** beenden Sie die Aufnahme. Die Transkription startet dann automatisch.

4. Im Aufgabenbereich sehen Sie nun den Text, der von OneNote in Abschnitte unterteilt wurde. Die einzelnen Sprecher werden als Sprecher 1, Sprecher 2 usw. bezeichnet:

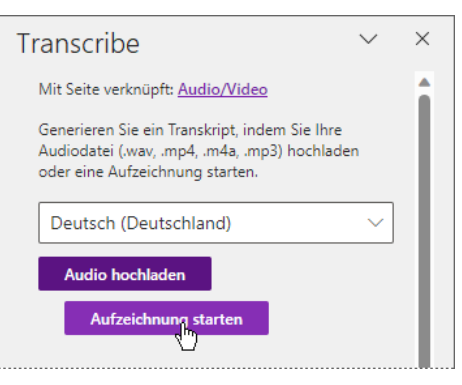

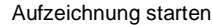

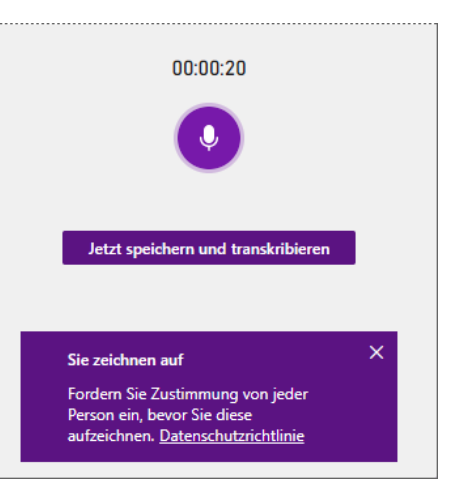

Es wird aufgezeichnet

# **Schulungsunterlage OneNote**

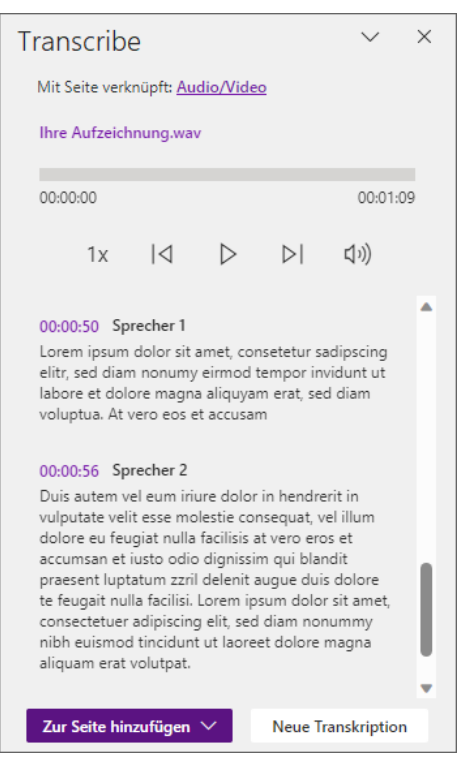

Der aufgenommene Text wurde transkribiert

5. Zeigen Sie im Aufgabenbereich auf einen Abschnitt und klicken Sie auf das erscheinende Stift-Symbol . Nun können Sie den Text und den Namen des Sprechers direkt im Aufgabenbereich bearbeiten. Schließen Sie die Änderungen durch Klick auf  $\checkmark$  ab oder verwerfen X Sie sie. Auf einen Abschnitt zeigen

 $\overline{+}$ 00:00:50 Sprecher 1  $\mathcal{D}$ Lorem ipsum dolor sit a<br>elitr, sed diam nonumy elitrude tempor invidunt ut labore et dolore magna aliquyam erat, sed diam voluptua. At vero eos et accusam

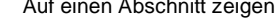

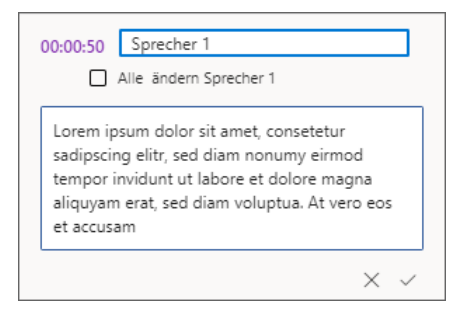

Den Namen des Sprechers und den Text bearbeiten

- 6. Möchten Sie einzelne Abschnitte in den Notizenbereich einfügen, zeigen Sie auf den Abschnitt und klicken auf das erscheinende Plus-Symbol . Über die Schaltfläche **Zur Seite zufügen** und Auswahl einer der Optionen fügen Sie dagegen den gesamten transkribierten Text inklusive eines Links zur Audio-Datei, die OneNote automatisch auf OneDrive speichert, ein.
- 7. Nun können Sie noch den Notizencontainer in der Größe anpassen ← und an die gewünschte Stelle schieben ·<sup>+</sup>.

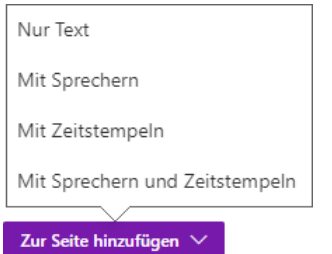

#### **Onlinevideos**

Auch Videos aus verschiedenen Onlinequellen wie YouTube, DailyMotion oder Vimeo lassen sich Ihrem Notizbuch zufügen: Klicken Sie auf der Registerkarte **Einfügen** in der Gruppe **Medien** auf die Schalfläche **Onlinevideo** und geben Sie im folgenden Dialogfeld die Webadresse (URL) ein:

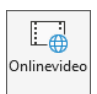

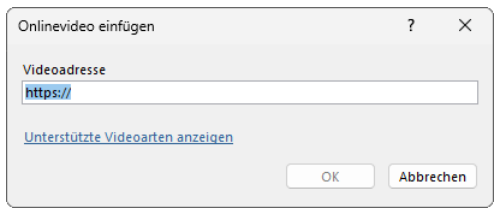

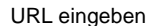

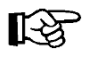

Wenn Sie Videos aus Onlinequellen einfügen, müssen Sie die gesetzlichen Vorgaben und Lizenzbestimmungen der Webseite beachten, von der das Video stammt!

### **5.7 Zeichnungen und Formen**

Möchten Sie kleine Zeichnungen erstellen, handschriftliche Notizen erfassen oder Ihren Notizen Formen zufügen? Auch das ist mit OneNote möglich. Die benötigten Werkzeuge finden Sie auf der Registerkarte **Zeichnen**.

| Datei      | Start | Einfügen                    | Zeichnen     | Verlauf | Überprüfen | Ansicht      | Hilfe |              |                |            |                            |               |           |                     |          |
|------------|-------|-----------------------------|--------------|---------|------------|--------------|-------|--------------|----------------|------------|----------------------------|---------------|-----------|---------------------|----------|
| L<br>. . N |       | N <sub>2</sub><br>Auswählen | Lassoauswahl |         |            |              |       | Stift        | Verschiebehand | Lineal     | Schreibbereich Hintergrund |               |           | Formen Automatische | Freihand |
|            |       |                             |              |         |            |              |       | hinzufügen ~ |                |            | einfügen                   | formatieren ~ | $\ddot{}$ | Formen              | in Text  |
| Rückgängig |       | Auswahl                     |              |         |            | Zeichentools |       |              | Eingabemodus   | Schablonen |                            | Bearbeiten    |           | Formen              | Text     |

<span id="page-16-0"></span>Die Registerkarte Zeichnen (Ausschnitt)

#### **Freihandzeichnung und Textmarker-Markierung**

Um eine Freihandzeichnung bzw. handschriftliche Notiz zu erstellen oder Text mit einem Textmarker zu markieren, wählen Sie auf der Registerkarte **Zeichnen** in der Gruppe **Zeichentools** einen Stift oder Textmarker aus. Wenn Sie mit der Maus nur auf einen der Stifte *zeigen*, erhalten Sie in einer QuickInfo nähere Erläuterungen.

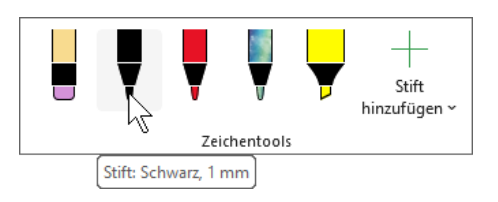

Die Gruppe Zeichentools mit QuickInfo

Durch Klick auf den Pfeil v im ausgewählten Stift öffnen Sie ein Untermenü, in dem Sie beispielsweise die Linienstärke und Farbe verändern können.

Erstellen Sie nun bei gedrückter linker Maustaste die Zeichnung bzw. den handschriftlichen Text oder fahren Sie über die gewünschten Bereiche, um diese mit dem Textmarker zu markieren. Hilfslinien und das Lineal können Sie dabei unterstützen.

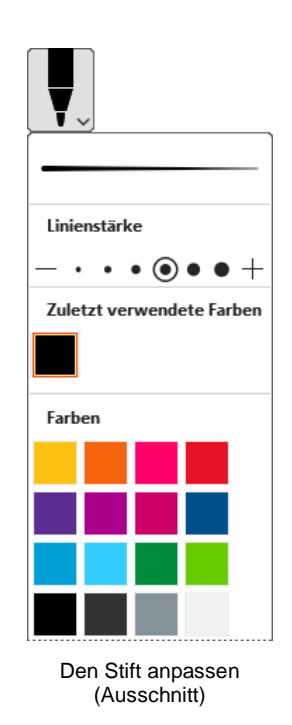

#### **Hilfslinien**

Über die Schaltfläche **Hintergrund formatieren** können Sie während des Zeichnens und Markierens Hilfslinien oder Gitternetzlinien einblenden. Klicken Sie dazu auf die Schaltfläche und wählen Sie im Untermenü ein Muster aus.

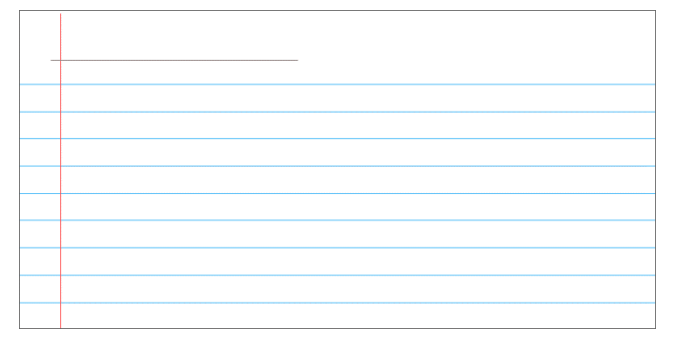

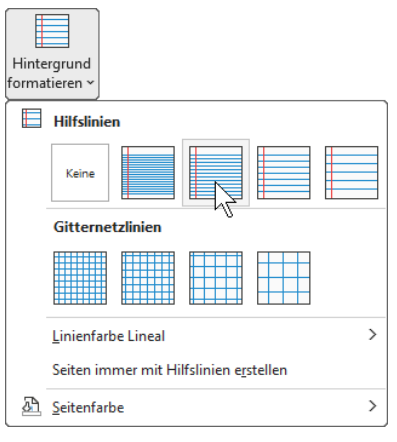

Hilfs- oder Gitternetzlinien auswählen

Die Linienfarbe können Sie im Untermenü des Befehls **Linienfarbe Lineal** ändern. Möchten Sie die Linien wieder ausblenden, wählen Sie im Untermenü das Muster **Keine**.

#### **Lineal**

Die Registerkarte **Zeichnen** stellt Ihnen mit dem **Lineal** (Gruppe **Schablonen**) für das Zeichnen und Markieren ein praktisches Hilfsmittel zur Verfügung, um gerade Linien zu zeichnen oder Abstände zumindest grob zu messen. Es ist so lange sichtbar bis Sie es durch erneuten Klick auf die Schaltfläche deaktivieren oder OneNote schließen. Möchten Sie das Lineal drehen, nutzen Sie das Rädchen der Radmaus. Die Drehung erfolgt in Schritten von 1 Grad.

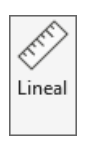

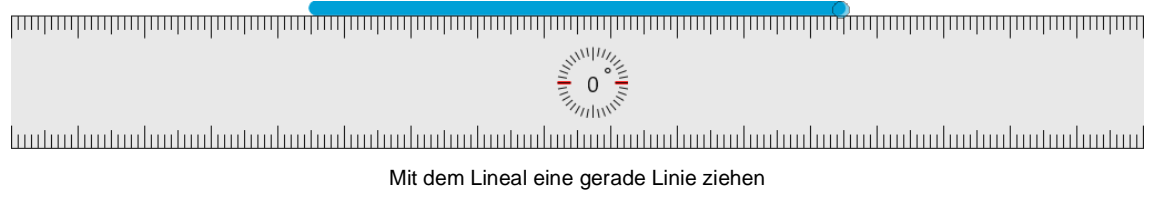

#### **Von Hand gezeichnete Formen in exakte Formen umwandeln**

OneNote kann Ihre gezeichneten Formen in exakte Formen umwandeln und stellt Ihnen hierfür die Schaltfläche **Automatische Formen** zur Verfügung.

- 1. Wählen Sie in der Gruppe **Zeichentools** auf der Registerkarte **Zeichnen** einen der Stifte aus und durch Klick auf den Pfeil v im ausgewählten Stift die Linienstärke und Farbe.
- 2. Klicken Sie auf der Registerkarte **Zeichnen** in der Gruppe **Formen** auf die Schaltfläche **Automatische Formen**.
- Automatisch Formen
- 3. Zeichnen Sie bei gedrückter linker Maustaste eine Form in den Notizenbereich, z.B. ein Dreieck.

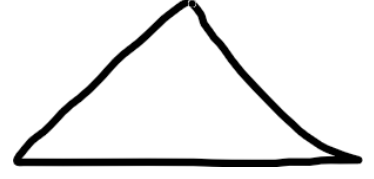

4. OneNote wandelt nun das handschriftliche Dreieck automatisch in ein exaktes Dreieck um:

Notizbuchseite (Ausschnitt) mit Hilfslinien

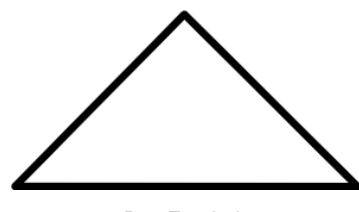

Das Ergebnis

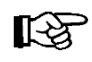

飞

Über die rechtsstehende Schaltfläche lassen sich auch handschriftliche mathematische Ausdrücke in Text umwandeln, die Sie in das folgende Dialogfeld eintragen.

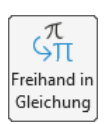

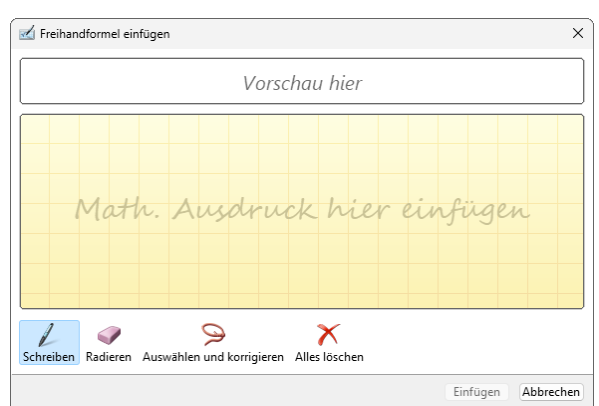

Hier den mathematischen Ausdruck eingeben

Wie Sie in OneNote einfache Rechnungen durchführen, wird auf der Seite 101 beschrieben.

#### **Stift hinzufügen oder löschen**

sichtbar bleibt.

Wenn Sie immer wieder dieselben Stift- oder Textmarker-Farben benutzen (z.B. blau, rot und grün), können Sie die Gruppe **Zeichentools** über die Schaltfläche **Stift hinzufügen** dauerhaft um weitere Stifte erweitern und die gewünschten Farben einstellen.

> Über das Untermenü können Sie auch einen Laserpointer zufügen. Wenn Sie beim Benutzen des Laserpointers die Maustaste gedrückt halten, hinterlässt er eine Spur, die für einige Sekunden

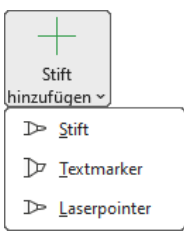

Stift hinzufügen

Möchten Sie den Stift zu einem späteren Zeitpunkt wieder entfernen, öffnen Sie sein Kontextmenü mit einem Rechtsklick und wählen den Befehl **Stift löschen**. Bei aktiviertem Stift können Sie auch auf den Pfeil v im Stift klicken und im Untermenü den Befehl Tool löschen wählen.

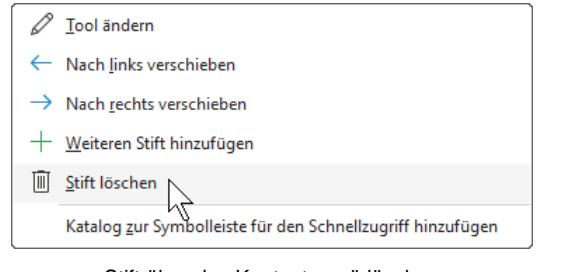

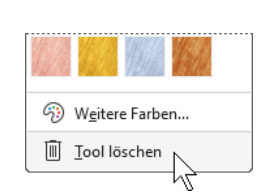

Stift über das Kontextmenü löschen Stift über das Untermenü löschen

#### **Freihandzeichnung oder**

Um die Freihandzeichnung oder Textmarker-Markierung zu beenden, drücken Sie die (Esc)-Taste oder klicken auf der Registerkarte **Zeichnen** in der Gruppe **Auswahl** auf die Schaltfläche **Auswählen**.

#### **Formen**

Die Gruppe **Formen** der Registerkarte **Zeichnen** bietet Ihnen im Untermenü der gleichnamigen Schaltfläche einige Formen an. Die Farbe und Stärke der Linien bestimmen Sie über die Auswahl eines Stiftes oder Textmarkers in der Gruppe **Zeichentools**. Wählen Sie dann die gewünschte Form aus dem Untermenü aus und zeichnen Sie sie bei gedrückter linker Maustaste auf die Notizenseite.

#### **Ihre Aufgabe**

Füllen Sie die Seite **Zeichnungen/Formen** des Abschnitts **Übungen** mit einigen Freihandzeichnungen, Textmarker-Markierungen und Formen in verschiedenen Farben und mit unterschiedlichen Strichstärken. Die Schaltfläche Formen

#### **Gezeichnete Objekte markieren**

All diese gezeichneten Objekte (Freihandzeichnungen, Textmarker-Markierungen und Formen) lassen sich markieren und beispielsweise verschieben, in der Größe ändern (ab Seite [46\)](#page-9-0) oder drehen. Auch die Stift- bzw. Textmarkerfarbe und -stärke kann nachträglich geändert werden (Seite [57\)](#page-20-0).

Aktivieren Sie auf der Registerkarte **Zeichnen** in der Gruppe **Tools** die Schaltfläche **Auswählen** und klicken Sie auf das entsprechende Objekt. Es wird nun vom Markierungsrahmen und den Markierungspunkten (Ziehpunkten) umrahmt und kann verschoben  $\downarrow \downarrow$ , über die Ziehpunkte in der Größe verändert (Seite [46\)](#page-9-0) oder über den Drehpunkt @ und das Kontextmenü gedreht werden (Seite [47\)](#page-10-0).

#### **Mehrere Objekte markieren**

Möchten Sie mehrere Objekte zusammen verschieben oder auf die gleiche Weise verändern, ist es sinnvoll all diese Objekte zu markieren. Hierbei gibt es zwei Möglichkeiten:

• Ziehen Sie bei gedrückter linker Maustaste einen Rahmen um die zu markierenden Objekte. Achten Sie bei dieser so genannten Bereichsauswahl darauf, dass alle Objekte, die markiert werden sollen, *vollständig* vom Rahmen eingeschlossen werden.

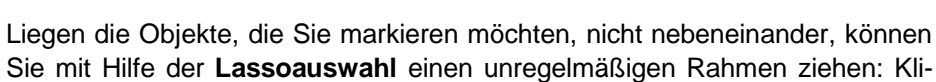

cken Sie zunächst auf der Registerkarte **Zeichnen** in der Gruppe **Auswahl** auf die Schaltfläche **Lassoauswahl**. Zeichnen Sie nun bei gedrückter linker

<span id="page-19-0"></span>Einen Rahmen aufziehen

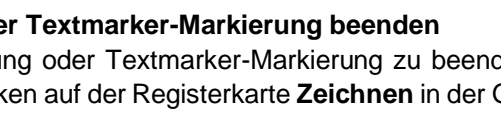

**Schulungsunterlage OneNote**

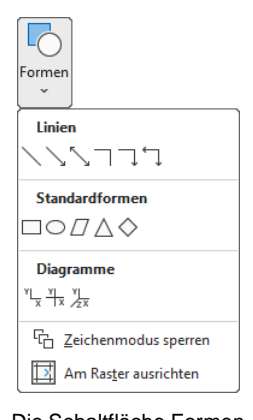

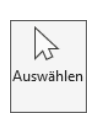

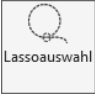

Ņλ

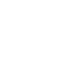

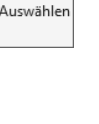

 $\heartsuit$ 

Maustaste einen Rahmen, der die gewünschten Objekte vollständig umfasst (Bild links):

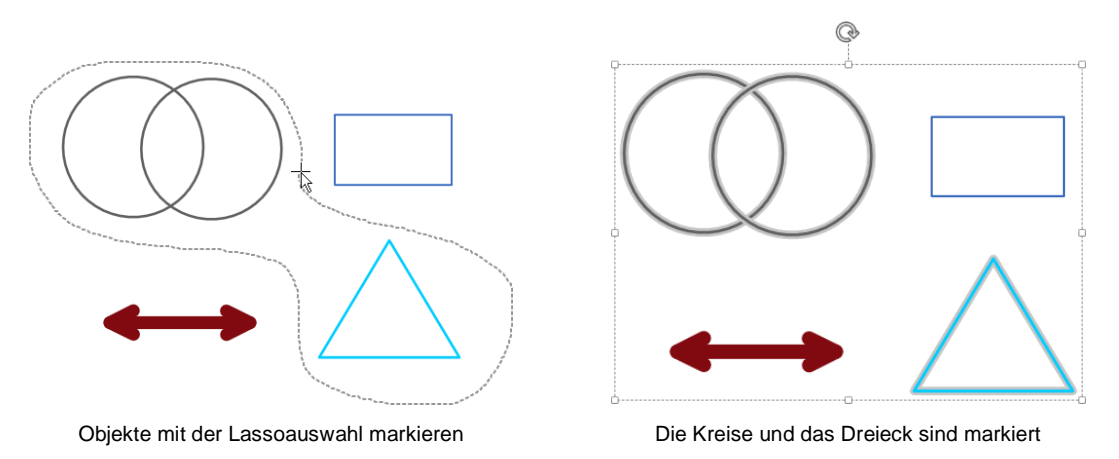

Wie Sie im rechten Bild sehen, ist der Markierungsrahmen nach wie vor rechteckig bzw. quadratisch, aber anhand der grauen Umrandungen können Sie erkennen, welche Objekte tatsächlich markiert sind. Die Lassoauswahl bleibt so lange aktiv, bis Sie wieder den Eingabemodus aktivieren (Schaltfläche **Auswählen**) oder OneNote schließen.

Um *alle* Objekte einer Seite zu markieren, betätigen Sie die Tastenkombination (Strg)+(A).

#### **Stift- bzw. Textmarker ändern**

<span id="page-20-0"></span>Wie oben erwähnt, kann die Stift- bzw. Textmarkerfarbe und -stärke auch nachträglich noch abgeändert werden. Markieren Sie dazu das Objekt (in unserem Beispiel eine Textmarker-Markierung), klicken Sie mit der rechten Maustaste darauf und klicken Sie dann mit der linken Maustaste in der erscheinenden Mini-Symbolleiste auf die Schaltfläche **Stifteigenschaften**. Ist die Symbolleiste zu schnell verschwunden, heben Sie die Markierung des Objekts auf und markieren es neu.

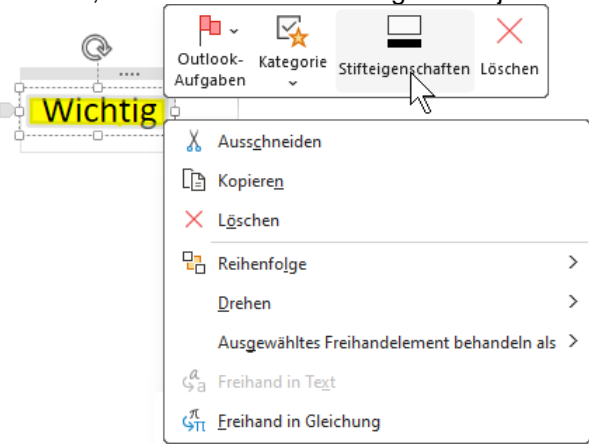

Die Textmarker-Markierung nachträglich ändern

Das Dialogfeld **Farbe und Stärke** wird geöffnet und Sie können einen Stift oder Textmarker in einer anderen Farbe und/oder Stärke auswählen.

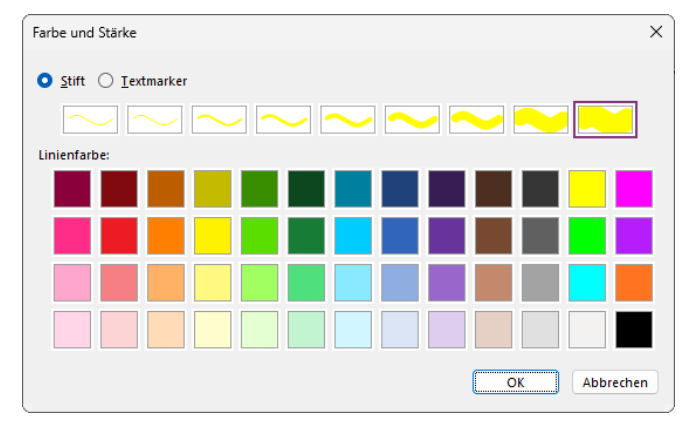

Farbe und Strichstärke ändern

#### **Freihandelemente in Text umwandeln**

Wenn Sie einen handschriftlichen Text eingeben, kann OneNote diesen in eingetippten Text (Computertext) umwandeln. Zugegeben, mit der Maus ist das Schreiben etwas schwierig, aber probieren Sie es trotzdem einmal mit einem kurzen Wort aus:

- 1. Schreiben Sie das Wort nach Auswahl eines Stifts und klicken Sie auf der Registerkarte **Zeichnen** in der Gruppe **Auswahl** auf die Schaltfläche **Auswählen**.
- 2. Ziehen Sie bei gedrückter linker Maustaste einen Rahmen um den zu markierenden Text wie es auf der Seite [56](#page-19-0) beschrieben ist.
- 3. Klicken Sie dann auf der Registerkarte **Zeichnen** in der Gruppe **Auswahl** auf die Schaltfläche **Freihand in Text**.

OneNote wandelt den handschriftlichen Text in Computertext um. Die Größe wird dabei verringert:

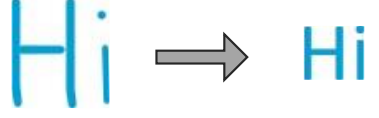

### **5.8 Dateien**

OneNote gibt Ihnen auch die Möglichkeit, Ihrer Notizbuchseite Dateien zufügen. Ob nur ein Link zur Datei oder auch eine Kopie der Datei selbst eingefügt wird, hängt von der gewählten Schaltfläche bzw. Option ab. Die Schaltflächen zum Einfügen von Dateien finden Sie auf der Registerkarte **Einfügen** in der Gruppe **Dateien**.

#### **Schaltfläche Dateiausdruck**

Um der OneNote-Seite einen Link zur Datei in Form eines Symbols inklusive Dateinamen und einen Ausdruck der Datei zuzufügen, klicken Sie auf der Registerkarte **Einfügen** in der Gruppe **Dateien** auf die Schaltfläche **Dateiausdruck**. Wählen Sie das einzufügende Dokument im sich öffnenden Explorer-Fenster aus (im Beispiel **OneNote-Schulung.docx**) und klicken Sie auf die Schaltfläche Einfügen.

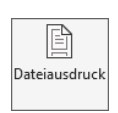

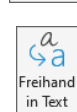

 $\searrow$ Auswähle

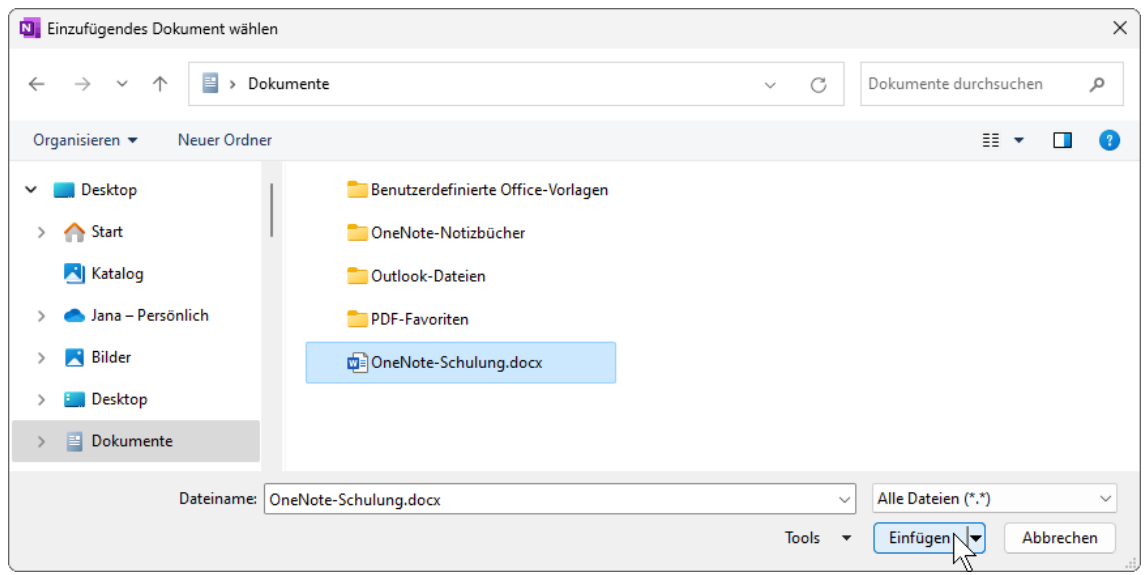

Datei auswählen

Der OneNote-Seite wird ein Link zur Datei (Symbol und Dateiname) und ein Ausdruck (Kopie) der Datei zugefügt.

Möchten Sie die Datei in einem eigenen Programm-Fenster aufrufen, klicken Sie doppelt auf den Dateinamen und bestätigen den folgenden Warnhinweis mit  $\boxed{OK}$ . Dateilink auf der Notizbuchseite

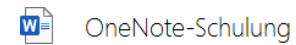

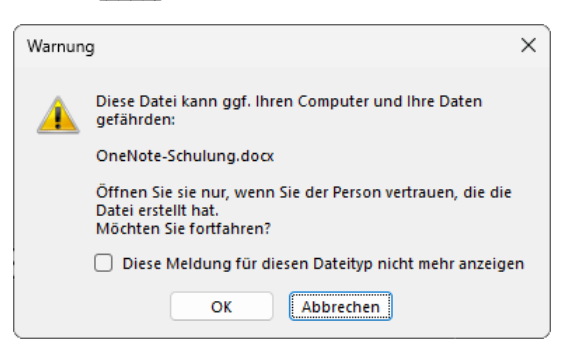

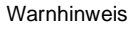

Nun können Sie im Dateiausdruck über die Registerkarte **Zeichnen** wichtige Informationen markieren (Seite [53\)](#page-16-0) oder Notizen über Notizencontainer zufügen.

Das Problem ist nur: Wenn Sie zu einem späteren Zeitpunkt etwas gewollt oder ungewollt verschieben, passen die Markierungen etc. nicht mehr. Um das zu verhindern, klicken Sie mit der rechten Maustaste auf den Ausdruck und wählen den Befehl **Bild als Hintergrund festlegen**. Als Hintergrund festlegen

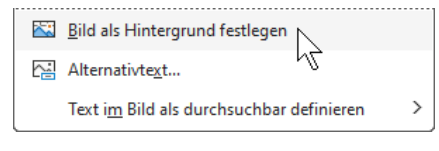

Bei einer PowerPoint-Präsentation müssen Sie diesen Schritt allerdings für jede Folie wiederholen. Vermeiden lässt sich das nur, wenn Sie in den **OneNote-Optionen** (**Datei**-Menü, **Optionen**) auf der Seite **Erweitert** festlegen, dass Dateiausdrucke automatisch als Hintergrund festgelegt werden:

# **Schulungsunterlage OneNote**

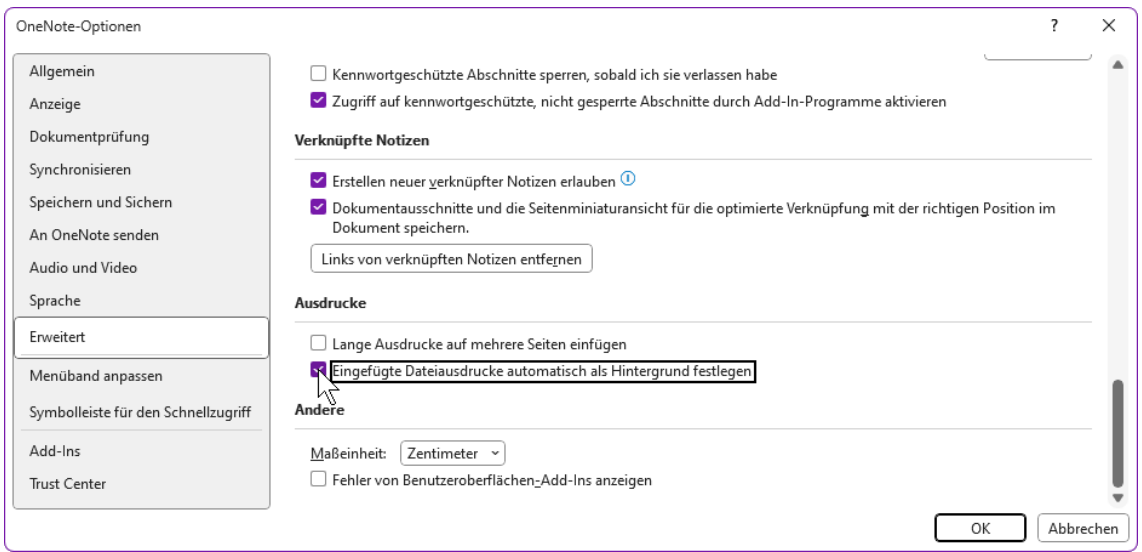

Dateiausdrucke automatisch als Hintergrund festlegen

#### **Text aus dem Dateiausdruck kopieren (auslesen)**

Auf der Seite [47](#page-10-1) haben wir bereits Text aus einem Bild herausgelesen und kopiert. Das ist auch bei Dateiausdrucken möglich:

Klicken Sie mit der rechten Maustaste auf den Ausdruck und wählen Sie den Befehl **Text von dieser Seite des Ausdrucks kopieren** oder **Text von allen Seiten des Ausdrucks kopieren**.

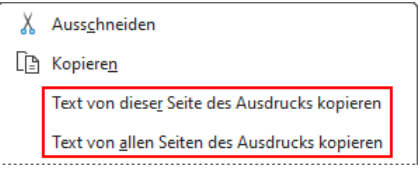

Text aus dem Ausdruck kopieren

Wie bei Bildern, können Sie auch hier nur Teile des Textes kopieren oder den Text vor dem Kopieren noch abändern: Wählen Sie im Kontextmenü den Befehl **Alternativtext**. Im folgenden Fenster können Sie nun den Text oder Textteile mit der Tastenkombination (Strg)+(C) in die Zwischenablage kopieren und bei Bedarf vorher abändern.

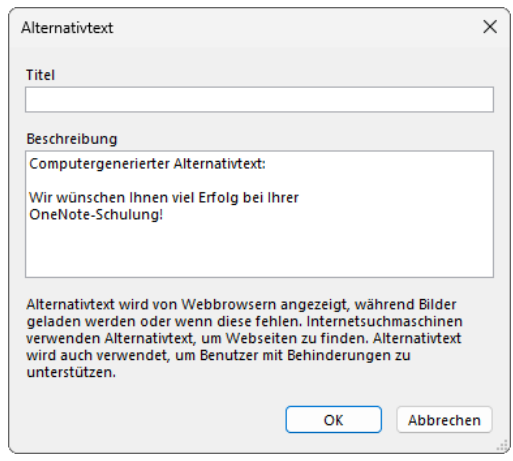

Text oder Textteile in die Zwischenablage kopieren

#### **Schaltfläche Dateianlage**

Die Vorgehensweise über die Schaltfläche **Dateianlage** der Registerkarte **Einfügen** (Gruppe **Dateien**) ist zunächst wie für die Schaltfläche **Dateiausdruck** beschrieben: Klicken Sie auf die Schaltfläche, wählen Sie das einzufügende Dokument im Explorer-Fenster aus und klicken Sie auf die Schaltfläche [Einfügen].

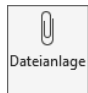

Nun müssen Sie aber im Dialogfeld **Datei einfügen** noch eine der beiden Optionen auswählen:

• **Datei anfügen**: fügt der Seite ein mit dem Dateinamen beschriftetes Symbol als Link zur Datei zu.

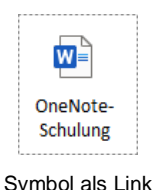

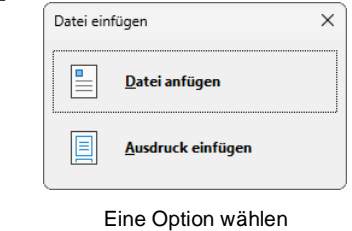

- 
- **Ausdruck einfügen**: fügt zusätzlich einen Ausdruck (Kopie) der Datei zu und entspricht somit der Schaltfläche **Dateiausdruck**.

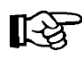

Alternativ können Sie die Datei auch im Datei-Explorer mit der Tastenkombination  $[\overline{String} + [\overline{C}]$  kopieren, mit der Tastenkombination  $[\overline{String} + [\overline{V}]$  in OneNote einfügen und im Dialogfeld **Datei einfügen** eine der Optionen wählen.

#### **Schaltfläche Kalkulationstabelle**

Möchten Sie eine Excel-Tabelle einfügen, klicken Sie auf der Registerkarte **Einfügen** in der Gruppe **Dateien** auf die Schaltfläche **Kalkulationstabelle** und wählen aus dem Untermenü der Schaltfläche eine Option aus:

#### **Option Vorhandene Excel-Tabelle**

Wählen Sie die einzufügende Excel-Tabelle im Explorer-Fenster aus, klicken Sie auf die Schaltfläche [Einfügen] und wählen Sie aus dem Dialogfeld eine Option:

- **Datei anfügen**: Es wird ein mit dem Dateinamen beschriftetes Symbol als Link zur Datei eingefügt.
- **Tabelle einfügen**: Eine Kopie der Tabelle wird zusätzlich zu dem Link zur Datei (Symbol und Dateiname) eingefügt.
- **Ein Diagramm oder eine Tabelle einfügen**: ähnlich wie die Option **Tabelle einfügen**, aber mit zusätzlicher Auswahl, ob alles oder nur einzelne Tabellenblätter/Diagramme als Kopie eingefügt werden sollen: **Option wählen** eingefügt werden sollen:

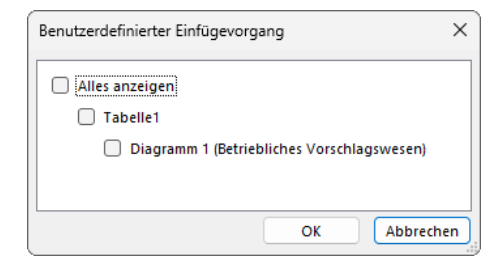

Hier eine Auswahl treffen

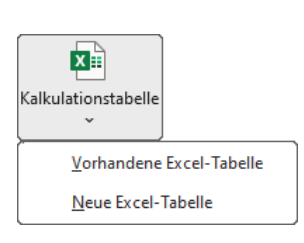

Schaltfläche mit Untermenü

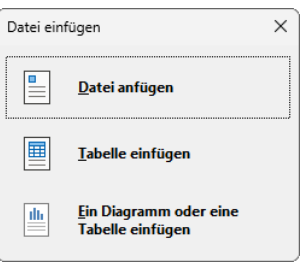

Schließen Sie Ihre Auswahl mit [OK ] ab.

#### **Option Neue Excel-Tabelle**

Wenn Sie diese Option wählen, wird eine neue Excel-Tabelle auf der OneNote-Seite eingefügt, die über die Schaltfläche **Bearbeiten** in der linken oberen Ecke in Excel bearbeitet werden kann:

| $\mathbf{Z}^{\mathbb{Z}}$ | Dateien - Tabelle |  |  |
|---------------------------|-------------------|--|--|
| Bearbeiten                |                   |  |  |
|                           |                   |  |  |
|                           |                   |  |  |
|                           |                   |  |  |
|                           |                   |  |  |
|                           |                   |  |  |

Eine neue Excel-Tabelle

#### **Ihre Aufgabe**

Fügen Sie Ihrem Notizbuch **Computerschulung** auf der Seite **Dateien** im Abschnitt **Übungen** das Diagramm der Excel-Datei **Betriebliches Vorschlagswesen.xlsx** zu.

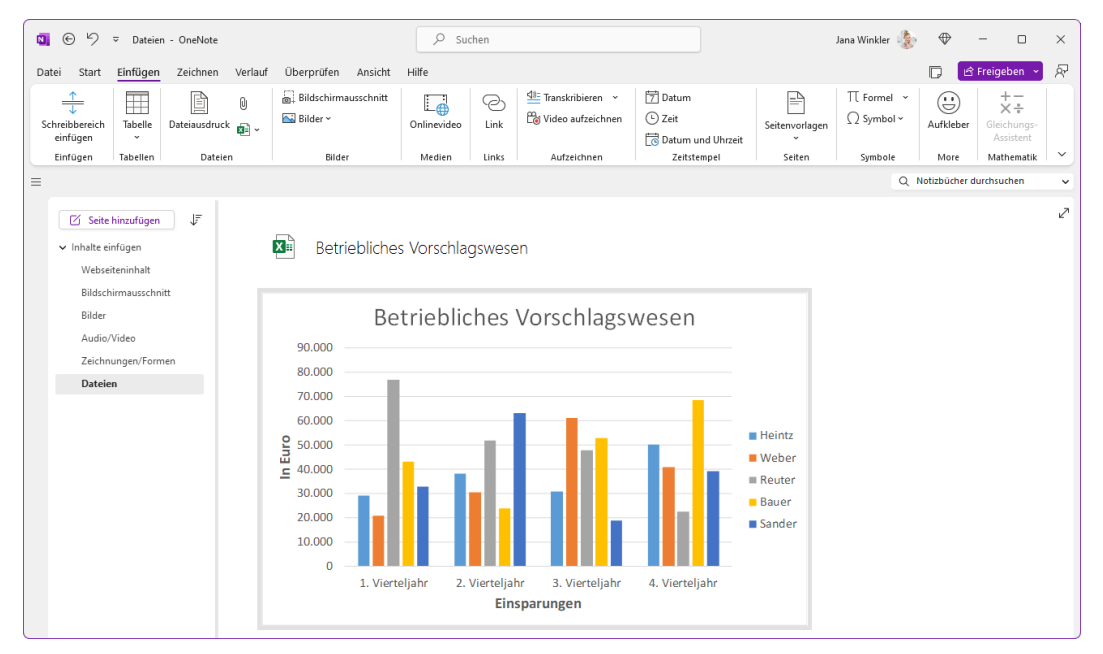

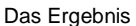

#### **Lösungsweg**

- 1. Falls nötig, wechseln Sie im Notizbuch **Computerschulung** im Abschnitt **Übungen** zur Seite **Dateien**, indem Sie in der Seitenliste auf **Dateien** klicken.
- 2. Klicken Sie nun auf der Registerkarte **Einfügen** in der Gruppe **Dateien** auf die Schaltfläche **Kalkulationstabelle** und wählen Sie aus dem Untermenü die Option **Vorhandene Excel-Tabelle** aus.
- 3. Navigieren Sie im Explorer-Fenster **Einzufügendes Dokument wählen** zum Speicherort der Datei **Betriebliches Vorschlagswesen.xlsx**, markieren Sie die Datei und klicken Sie auf die Schaltfläche **Einfügen**.
- 4. Im Dialogfeld **Datei einfügen** wählen Sie **Ein Diagramm oder eine Tabelle einfügen** und im folgenden Dialogfeld die Option **Diagramm 1** durch Aktivierung des Kontrollkästchens mit einem Häkchen.

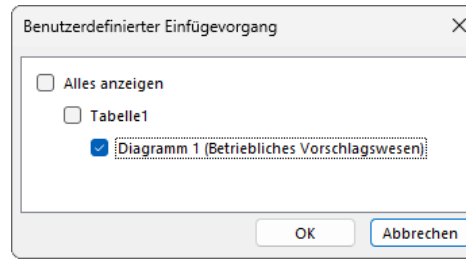

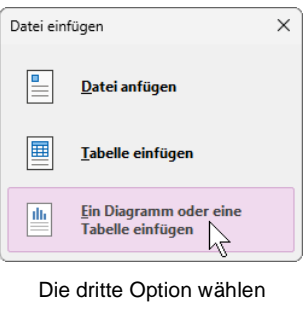

Nur das Diagramm einfügen

### **5.9 Schreibbereich einfügen**

Bei Ihrer Arbeit mit dem Notizbuch wird es vielleicht einmal vorkommen, dass Sie den Schreibbereich, also den Bereich am Seitenende oder zwischen zwei Inhalten, vergrößern oder verkleinern möchten. Dies ist beispielsweise dann der Fall, wenn

- Sie Vorhandenes löschen, so dass zwischen den verbleibenden Inhalten sehr viel ungenutzter Platz entsteht,
- Sie etwas zwischen bestehende Inhalte einfügen möchten und der vorhandene Platz nicht reicht oder
- die Seite zu Ende ist, Sie aber noch Platz benötigen.

Zum Vergrößern oder Verkleinern des Schreibbereichs klicken Sie auf der Registerkarte **Einfügen** in der Gruppe **Einfügen** auf die Schaltfläche **Schreibbereich einfügen**. Möchten Sie den Zwischenraum *vergrößern*, zeigen Sie mit der Maus auf den Anfang des Zwischenraums, ziehen ihn bei gedrückter Maustaste nach unten und lassen die Maustaste los:

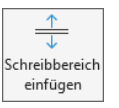

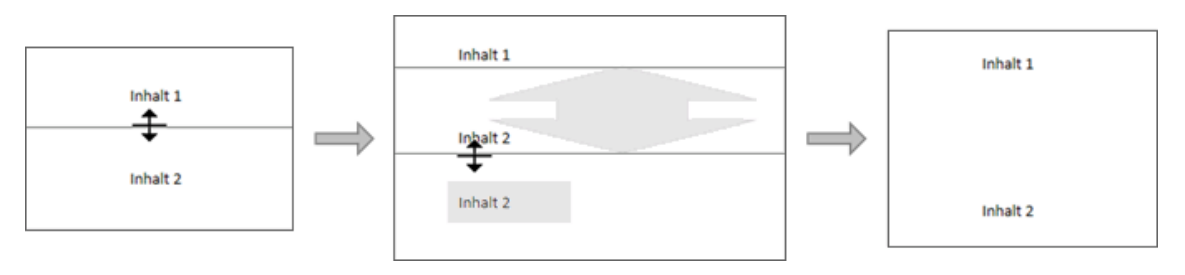

Den Zwischenraum vergrößern

Möchten Sie dagegen den Zwischenraum *verkleinern*, zeigen Sie auf das Ende des Zwischenraums und ziehen ihn bei gedrückter Maustaste nach oben.

Soll der Zwischenraum doch nicht verändert werden, klicken Sie entweder noch einmal auf die Schaltfläche **Schreibbereich einfügen** oder Sie drücken die (Esc)-Taste.

# Inhaltsverzeichnis

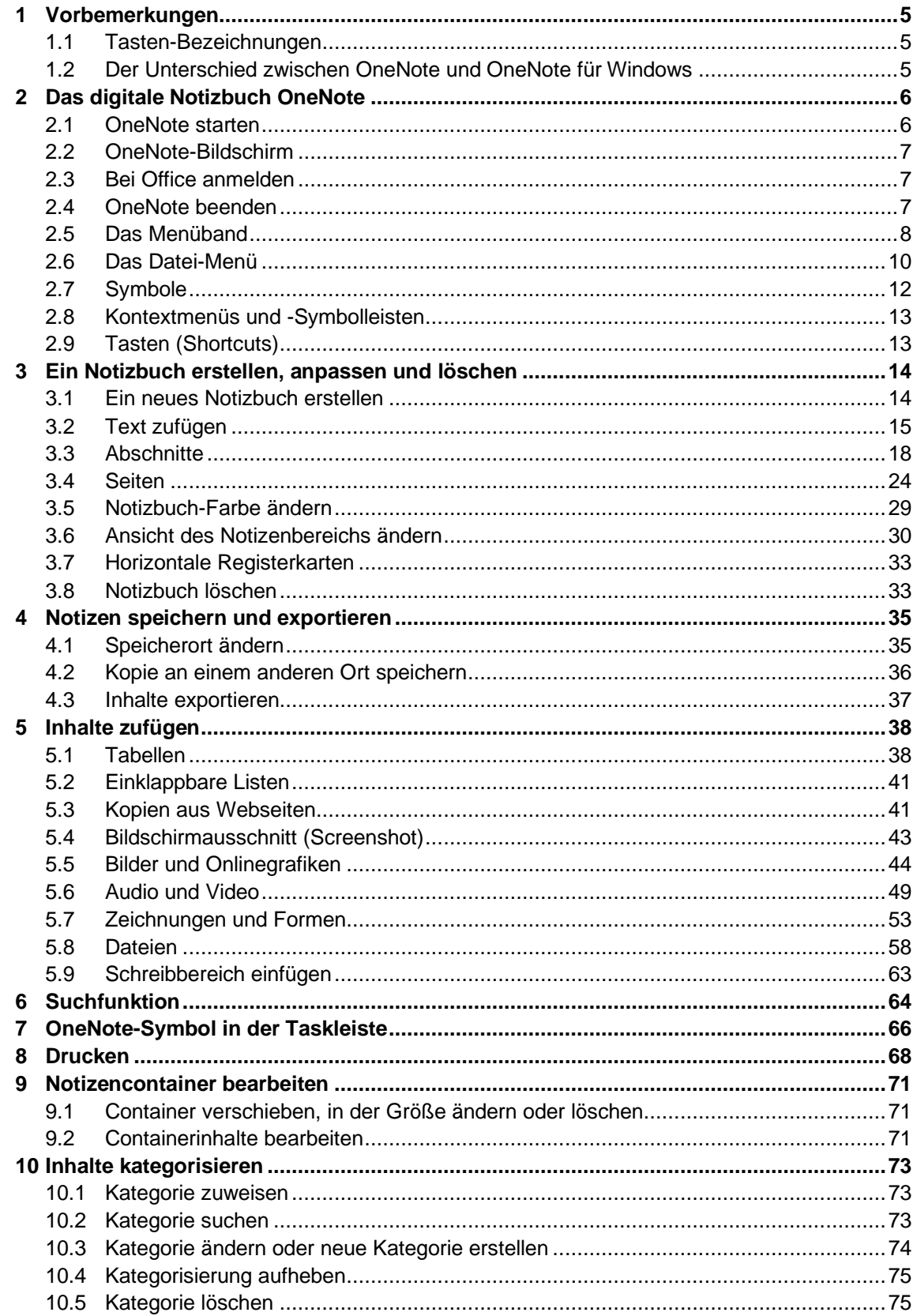

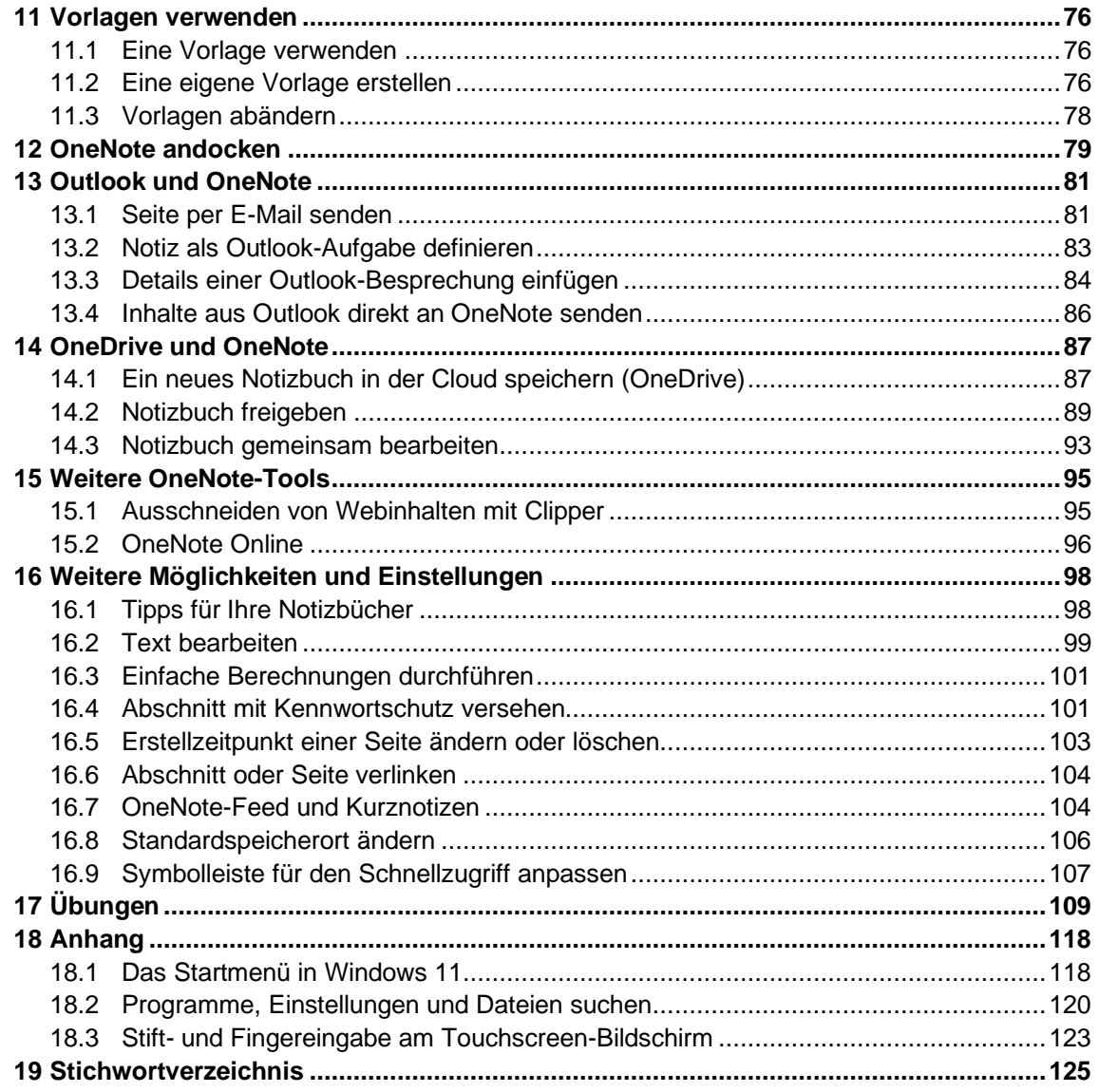